## **::Bones**

# **Milestone 312 Ace WiFi Manuale**

## **www.bones.ch**

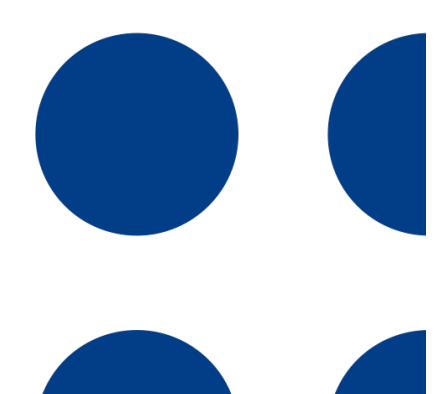

**I**

TD043-02

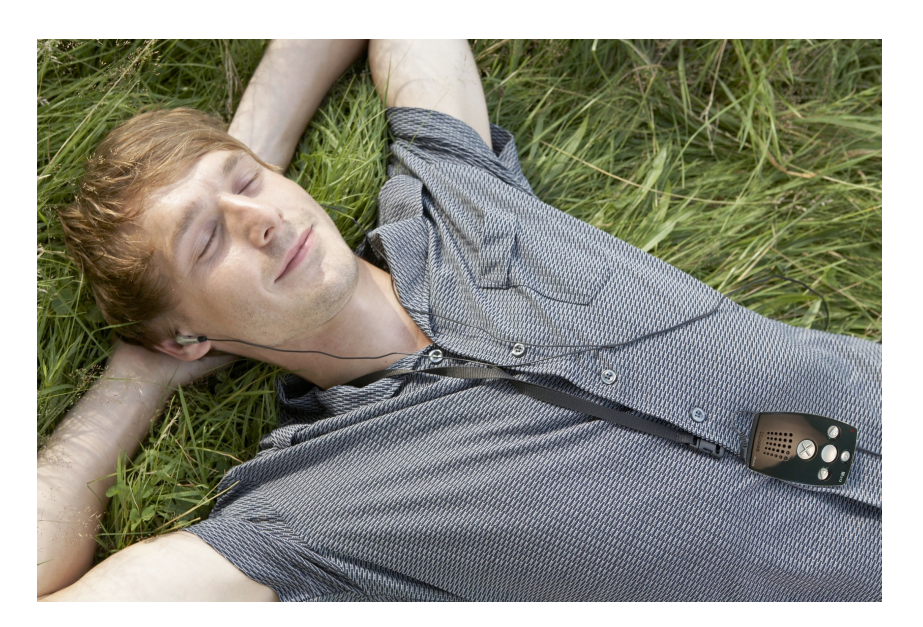

## **Congratulazioni per il vostro acquisto del Milestone 312 Ace.**

Il Milestone 312 Ace è un potente e pratico dispositivo multifunzione, versatile e affidabile come un coltellino svizzero. La caratteristica principale del M312 Ace è la sua accessibilità: infatti grazie alla semplice interfaccia utente il dispositivo, oltre ad essere estremamente potente, è facile sia da comprendere che da utilizzare.

M312 Ace è stato sviluppato appositamente per le esigenze della vita professionale e privata degli utenti non vedenti ed ipovedenti. Sarà compito dell'utente scegliere come utilizzare il dispositivo: se come strumento con funzioni base o come strumento professionale con software e hardware costantemente aggiornati. È possibile utilizzarlo per organizzare la giornata o come semplice mezzo d'intrattenimento; l'M312 Ace può essere adattato alle proprie esigenze ed è un ideale compagno quotidiano. Facciamo sempre in modo che i nostri prodotti Milestone siano in continuo aggiornamento per includere nuove funzioni utili e, speriamo, che possiate apprezzare interamente le molteplici funzionalità del Milestone 312 Ace.

Nick da Alameda (USA) ci dice: "Il mio Milestone è una necessità assoluta, sia per rimanere organizzato che per ricordarmi i vari impegni. Per una persona cieca come me è semplicemente indispensabile, sia a casa che in viaggio".

Questo manuale si può trovare anche nella memoria interna del Milestone 312 Ace come file TXT e vi si può accedere in qualsiasi momento dalla cartella "Manual TXT ", nell'applicazione "Audio" (da cui verrà riprodotto). Se si desidera il manuale in un'altra lingua o in una versione più aggiornata, basta visitare il nostro sito www.bones.ch.

Vi auguriamo un buon inizio e divertimento con M312 Ace.

## **Contenuto**

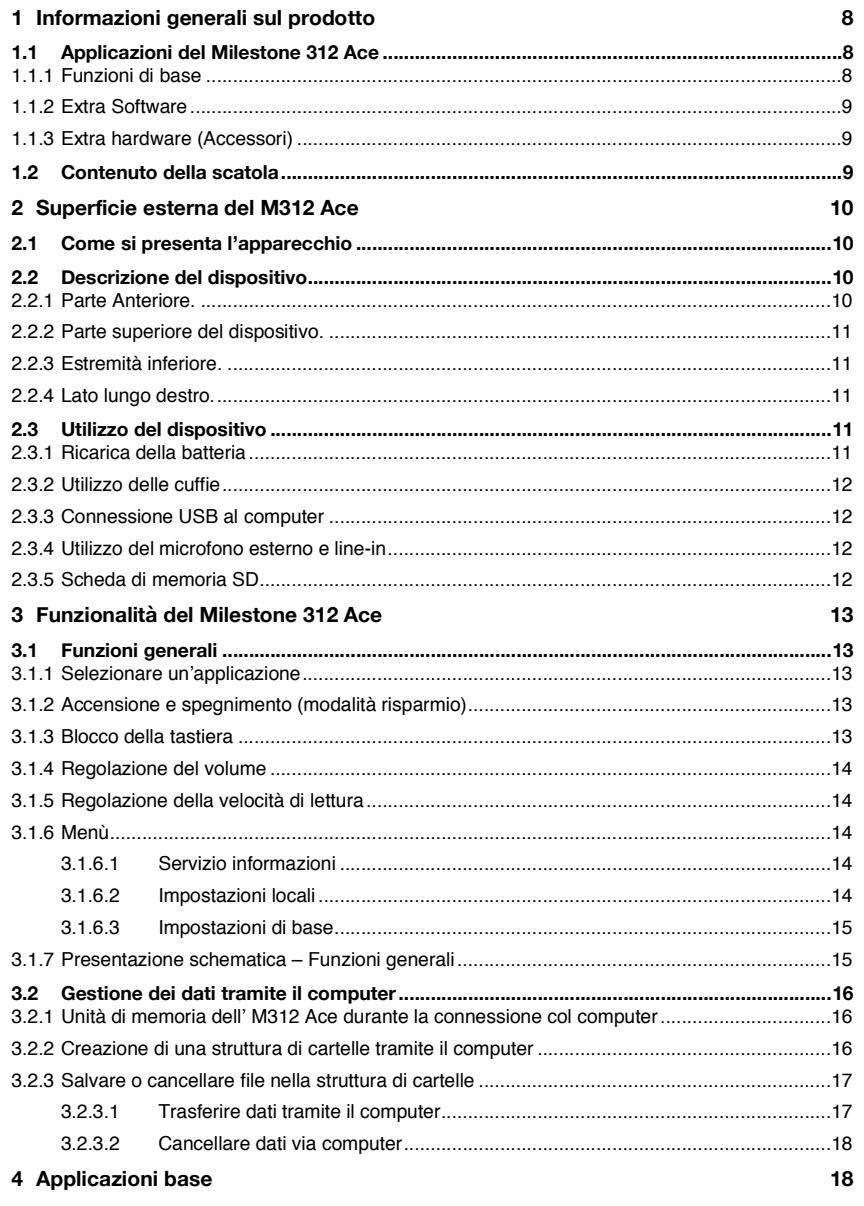

 $\overline{4}$ 

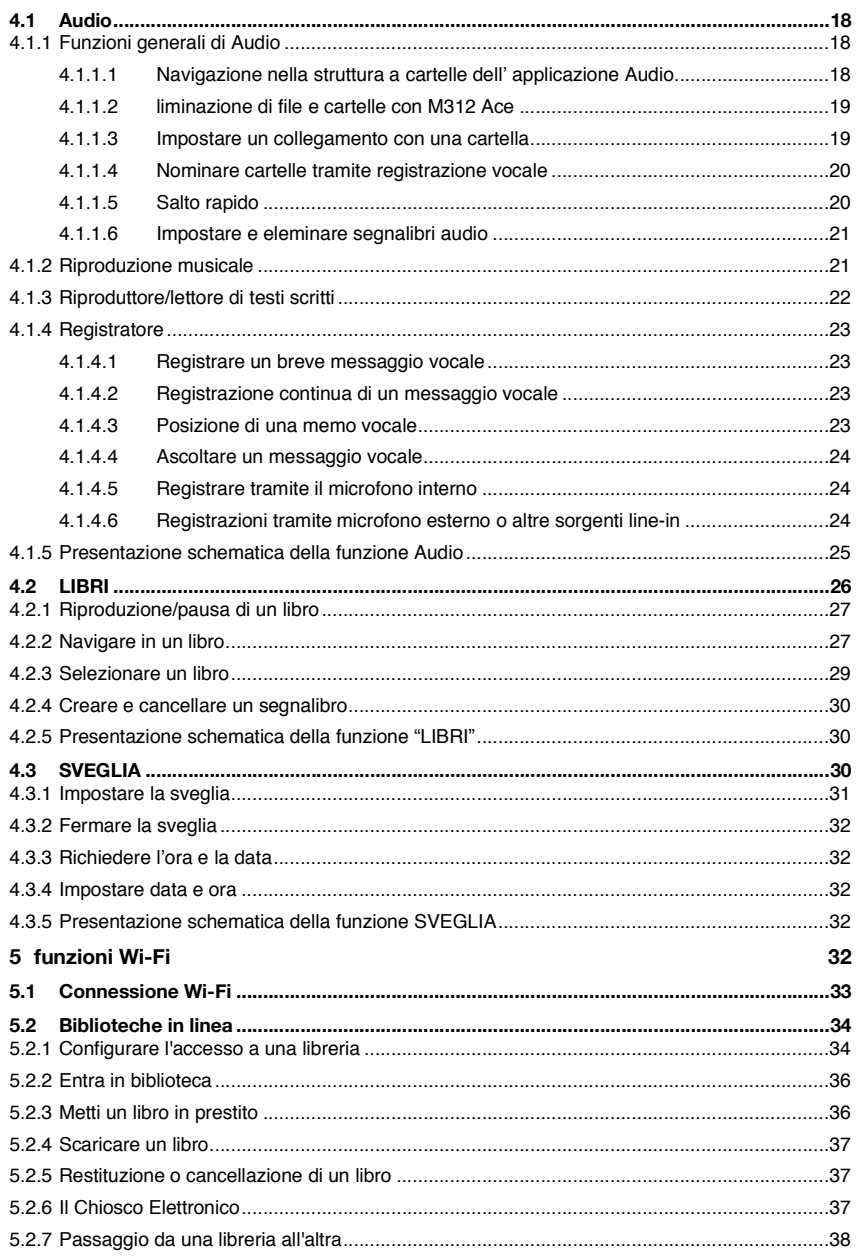

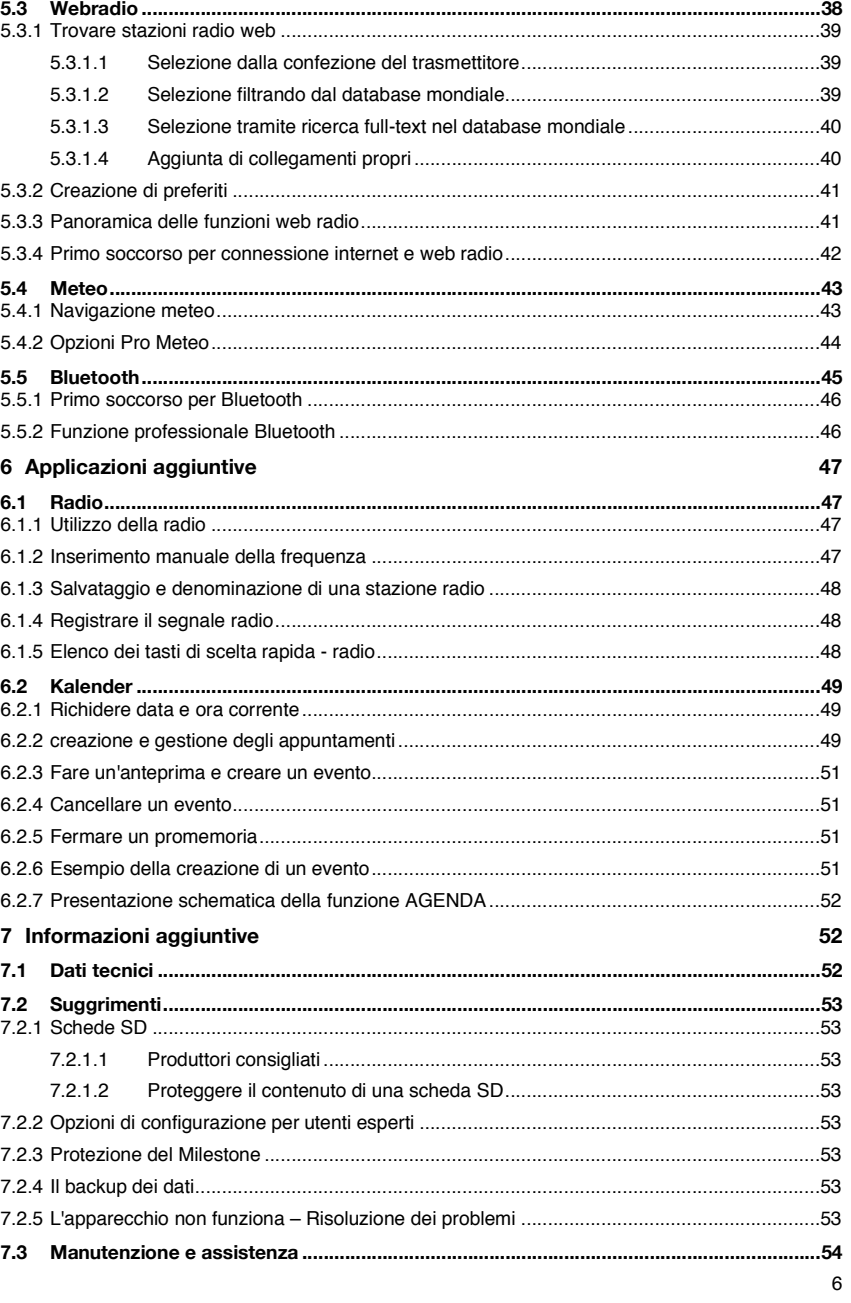

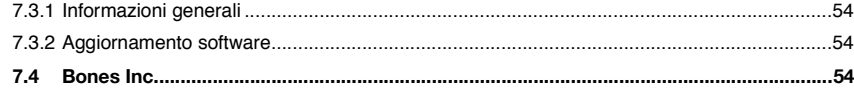

## **1 Informazioni generali sul prodotto**

Questo capitolo tratta le principali applicazioni e il contenuto della scatola del dispositivo.

## **1.1 Applicazioni del Milestone 312 Ace**

Milestone 312 Ace ( M312Ace ) è un dispositivo multifunzionale, che può essere personalizzato secondo i propri desideri; anche la versione base include funzionalità estese e, se necessario, le varie funzioni possono essere ampliate con applicazioni opzionali (come ad esempio la radio e l'agenda).

## **1.1.1 Funzioni di base**

Il seguente elenco include tutte le applicazioni standard del M312 Ace che sono incluse nella versione di base.

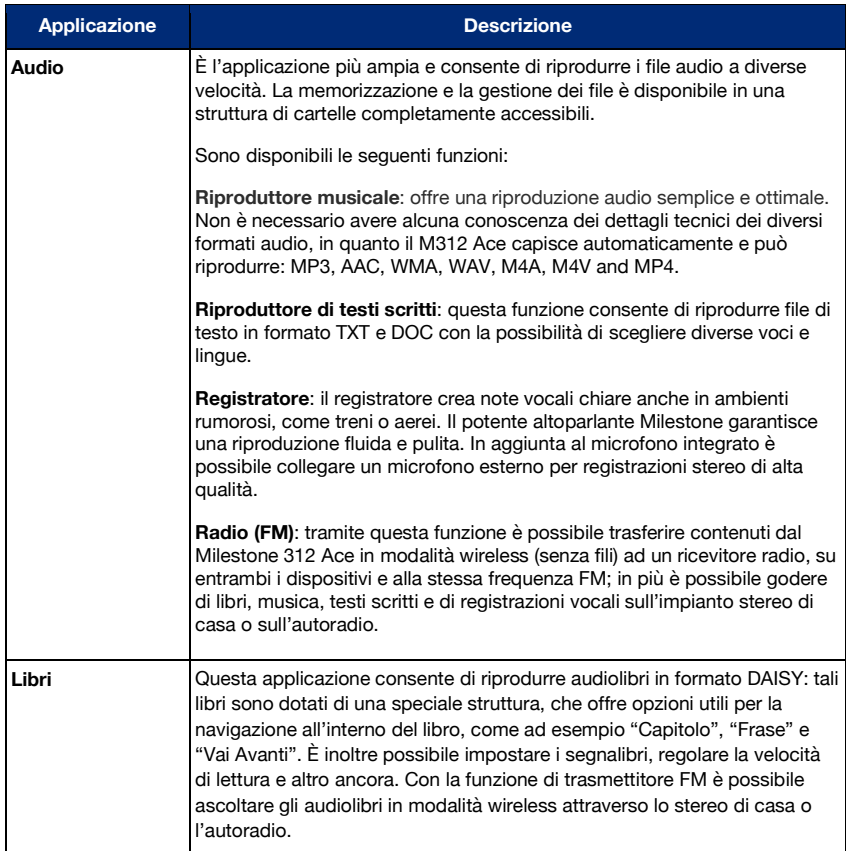

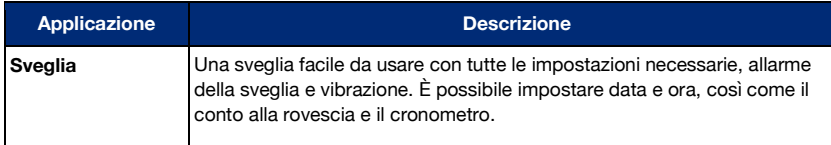

## **1.1.2 Extra Software**

Sono disponibili extra software che possono essere attivati sul vostro M312 Ace in base alle vostre preferenze ed esigenze.

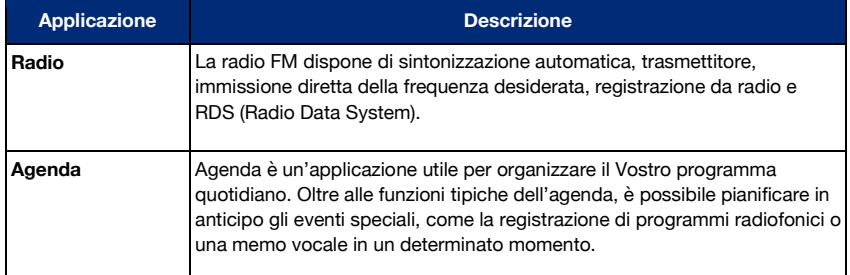

## **1.1.3 Extra hardware (Accessori)**

Oltre agli extra software ci sono gli extra hardware, i cosiddetti componenti aggiuntivi con i quali è possibile equipaggiare il Milestone 312 Ace, aggiungendo così altre funzioni pratiche. Questi miglioramenti sono stati progettati specificatamente per il M312 Ace e si adattano perfettamente con il design dell'unità di base.

Con il rilevamento colori di alta qualità "Fame" è possibile identificare il colore dei vostri vestiti nell'armadio e abbinarli fra loro. Inoltre riconosce le strutture e l'intensità della luce e se due colori sono identici.

Il lettore di codici a barre "Wood Scan" informa, con il suo vasto database che conta oltre 25 milioni di prodotti registrati, ingredienti e prezzo dell'oggetto del quale si sta analizzando il codice a barre.

Per maggiori informazioni sui nostri accessori chiedete al Vostro rivenditore o visitate il nostro sito internet www.bones.ch.

## **1.2 Contenuto della scatola**

I seguenti elementi sono standard nel Milestone 312 Ace:

- Milestone 312 Ace WiFi (unità principale),
- Cavo USB 2.0 Hi-Speed,
- Caricatore,
- Cavetto per appendere il dispositivo al collo,
- Contenitore esterno,
- SD card,
- Guida Rapida

Nel caso in cui la confezione dovesse essere priva di uno di questi elementi, contattare il proprio rivenditore.

## **2 Superficie esterna del M312 Ace**

In questo capitolo saranno descritti i pulsanti, i connettori e le altre aree tattili.

## **2.1 Come si presenta l'apparecchio**

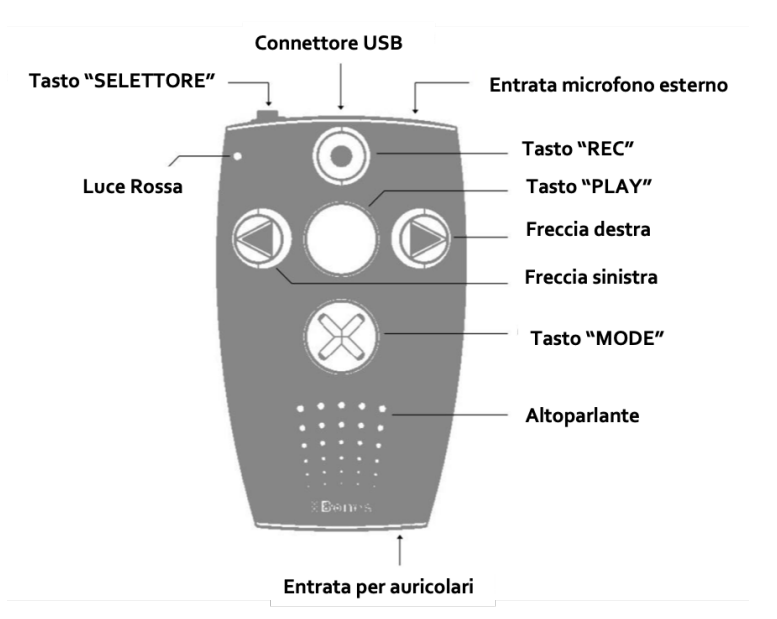

## **2.2 Descrizione del dispositivo**

## **2.2.1 Parte Anteriore.**

Tenendo in mano il Milestone 312 Ace, troverete cinque tasti nella parte anteriore del dispositivo: un grande pulsate posto nel mezzo e gli altri quattro posti intorno, come se formassero una croce.

Il tasto centrale può essere identificato dalla sua grandezza e dalla superficie lisca e corrisponde al tasto "Play".

Sotto il tasto "Play" si trova il tasto "Mode". Il tasto "Mode" ha la stessa grandezza del "Play", ma è marchiato con una "X" tattile.

Sotto al pulsante "Mode" sono presenti dei piccoli fori appartenenti all' altoparlante. Sulla sinistra del tasto "Play", si trova la "freccia sinistra": è facilmente riconoscibile in quanto ha inciso sopra una freccia che punta a sinistra.

A destra del tasto "Play" si trova il tasto "freccia destra": anche questo ha una freccia tattile che punta a destra.

Il quinto e ultimo bottone è il tasto "Rec" ed è posto sopra al tasto "Play": è caratterizzato da una piccola rientranza circolare al centro.

I quattro pulsanti che sono attorno al tasto "Play" sono utilizzati per la navigazione. La "Freccia sinistra" porta a sinistra, il tasto "Rec" porta verso l'alto, la "Freccia a destra" per andare a destra e il tasto "Mode" per spostarsi verso il basso.

Oltre ai pulsanti già menzionati c'è una piccola rientranza nell'angolo in alto a sinistra per la luce Led rossa.

#### **2.2.2 Parte superiore del dispositivo.**

A sinistra del bordo superiore del Milestone c'è il sesto e ultimo pulsante, il "Selettore", il quale verrà usato spesso. Al centro vi è un'apertura allungata, la porta USB, attraverso la quale si può creare una connessione tramite il cavo USB fornito, per interagire con il computer e/o ricaricare la batteria del Milestone. Sul lato destro troverete un ulteriore connettore dove può essere collegato un microfono esterno.

## **2.2.3 Estremità inferiore.**

All'estremità inferiore vi è una sola entrata tramite la quale si potranno collegare le cuffie.

#### **2.2.4 Lato lungo destro.**

Sul lato destro vi è una porta di forma allungata, dove si potrà inserire la SD card per espandere la memoria.

## **2.3 Utilizzo del dispositivo**

M312 Ace ha diverse entrate da utilizzare per: cuffie, microfono esterno, cavo USB e slot per la scheda SD. Di seguito verrà fornita una descrizione più dettagliata.

## **2.3.1 Ricarica della batteria**

Connettere il caricatore ad una presa elettrica; collegare l'altra estremità del caricatore all' entrata USB del Milestone. Se la connessione è stata stabilita correttamente verrà segnalata da un lungo "beep" e il led sulla parte anteriore lampeggerà per 3 secondi. La carica massima è di 3 ore. È possibile controllare lo stato di carica della batteria attraverso il Servizio Informazioni del Menu.

Per maggiori informazioni consultare il paragrafo "Servizio Informazioni" del manuale.

La batteria può essere caricata anche durante la connessione con il computer tramite il cavo USB.

L' M312 Ace è dotato di una potente batteria ricaricabile ai polimeri di litio, la quale consente l'ascolto di musica o audiolibri, tramite cuffie, a una velocità standard con volume medio e la registrazione per una durata ininterrotta superiore alle 20 ore. La riproduzione tramite gli altoparlanti integrati, la riproduzione di file testo con velocità di lettura elevata ad alto volume comportano una riduzione della durata della batteria in quanto sono operazioni che richiedono più energia.

## **2.3.2 Utilizzo delle cuffie**

Se non si desidera ascoltare il M312 Ace attraverso l'altoparlante, è sufficiente collegare al dispositivo le cuffie (dotate di connettore standard da 3,5 mm) tramite l'apposita presa collocata sul bordo inferiore del Milestone; in questo modo il suono verrà riprodotto automaticamente dalle cuffie.

Il Milestone 312 Ace ha DUE livelli di volume indipendenti – uno per l'altoparlante e uno per le cuffie.

## **2.3.3 Connessione USB al computer**

Per connettere il Milestone 312 Ace al computer basta usare il cavo USB fornito nella scatola: inserire l'estremità più piccola del cavo dell'apposito connettore mini-USB (situato nel centro del bordo superiore) e collegare l'altra estremità del cavo alla porta USB del Vostro computer.

L'avvio della connessione è segnalato dal messaggio vocale "Connessione Attivata" e, sullo schermo del computer, apparirà la finestra del dispositivo nominato "M312Ace"; si potranno così gestire i file su entrambi i dispositivi (rinominare, cancellare, copiare…). Il cavo USB 2.0 è in grado di trasferire in poco tempo file di grandi dimensioni come i libri in formato DAISY, musica, messaggi vocali, file testo e molto altro. Quando il trasferimento è completato, controllare che tutto sia in ordine e disconnettere il dispositivo dal computer.

Suggerimento: Per evitare la perdita di dati, si consiglia di eseguire il backup del M312 Ace a intervalli regolari sul computer.

Attenzione: durante la connessione al computer i pulsanti del Milestone sono bloccati.

## **2.3.4 Utilizzo del microfono esterno e line-in**

Per registrare è possibile usare il microfono integrato o collegare un microfono esterno con un connettore da 3,5mm nell'entrata posta sul bordo superiore a destra. Si possono collegare altri dispositivi esterni, sempre nella stessa entrata, come un cavo stereo con connettore da 3,5 mm.

Per maggiori informazioni sui dispositive esterni, consultare il capitolo "Registratore".

## **2.3.5 Scheda di memoria SD**

L' M312 Ace ha una memoria interna di 12 Giga. Con una scheda SD o SDHC si può espanderla, in modo tale da poter inserire più libri, musica, note vocali e altri file.

M312 Ace può supportare schede MMC, SD e SDHC con una capacità superiore a 32 Giga. Queste schede vanno inserite nella porta dalla forma stretta e lunga sul lato destro del dispositivo: inserire la scheda finché non si sente un click e fare attenzione quando la si inserisce. Se si vuole rimuovere la scheda fare una leggera pressione e lasciare andare.

Le schede di memoria sono disponibili in varie dimensioni e di molte marche. Bones raccomanda di utilizzare quelle di marca SanDisk, Kingston, Transcend e Toshiba.

Attenzione: assicurarsi che la scheda SD sia inserita correttamente. La memory card ha un lato con delle scanalature (nel quale sono disposti i contatti); durante l'inserimento della memory card, assicurarsi che il lato con le scanalature sia rivolto verso il basso.

Si suggerisce di fare il backup dei file personali di volta in volta su una scheda SD o sul computer, al fine di evitare possibili perdite di dati nel caso in cui il Milestone 312 Ace subisse danni.

Attenzione: non utilizzare le schede di memoria SDXC nel Milestone: solitamente sono in formati da 64GB di memoria.

## **3 Funzionalità del Milestone 312 Ace**

Questo capitolo parlerà delle operazioni che si possono svolgere con l' M312 Ace e di come utilizzarle in concomitanza al computer.

## **3.1 Funzioni generali**

Le seguenti operazioni base attivano le funzioni generali del dispositivo, le quali sono utilizzate per tutte le applicazioni.

## **3.1.1 Selezionare un'applicazione**

Premendo il bottone "Selettore" (sul bordo superiore a sinistra) si possono scorrere le principali applicazioni, le quali sono "Audio", "Libri" e "Sveglia" per la versione di base del M312 Ace; "Radio" e "Agenda" per le applicazioni extra.

## **3.1.2 Accensione e spegnimento (modalità risparmio)**

M312 Ace non ha il pulsante "accendi/spegni": il dispositivo si attiva premendo un qualsiasi pulsante. Quando quest'ultimo non viene usato per almeno 10 minuti viene attivata automaticamente la modalità risparmio per preservare la carica della batteria. Quando si riattiva il Milestone esso riprende dall'ultima posizione in cui era prima che si spegnesse: Ad esempio se si era su un audiolibro si ritorna esattamente in quel punto.

Se il Milestone non si riattiva alla pressione di un tasto, vi sono tre possibilità: la tastiera potrebbe essere bloccata, il volume impostato sul livello più basso o la batteria è scarica.

## **3.1.3 Blocco della tastiera**

Per evitare di premere i tasti accidentalmente è possibile bloccare la tastiera: tenere premuto il tasto "MODE", premere velocemente il tasto "REC" e poi rilasciare il tasto "MODE".

Quando la tastiera è bloccata tutte le funzioni del dispositivo sono bloccate. M312 Ace conferma il blocco con il messaggio vocale "Tastiera bloccata".

Per sbloccare la tastiera premere gli stessi pulsanti nella stessa combinazione; si sentirà il messaggio vocale "Tastiera sbloccata".

## **3.1.4 Regolazione del volume**

Per alzare il volume tenere premuto il tasto "MODE" e cliccare il "Freccia destra" fino al volume desiderato. Per diminuire il volume tenere premuto il tasto "MODE" e cliccare su "Freccia sinistra" allo stesso modo. Ogni volta che si clicca su una freccia il volume si alza e si abbassa di un livello; ogni cambiamento del volume viene annunciato con "volume più alto" e "volume più basso" eccetto durante una riproduzione di un file. Il raggiungimento del massimo o del minimo volume viene segnalato con un "beep".

## **3.1.5 Regolazione della velocità di lettura**

Durante la riproduzione è possibile aumentare o diminuire la velocità di lettura: tenere premuto il tasto "SELETTORE" e "Freccia destra" per aumentare la velocità, per diminuirla effettuare la combinazione "SELETTORE" e "Freccia sinistra". Ogni pressione di un tasto freccia modifica la velocità di lettura del 10%; la velocità di lettura può variare da un massimo del 200% ad un minimo del 50%. Un breve e sonoro "beep" segnala la velocità di lettura originale. Maggiori informazioni sulla velocità di lettura sotto la voce "Menù".

## **3.1.6 Menù**

Il Menù del Milestone 312 Ace fornisce informazioni sul dispositivo e sullo spazio disponibile, è inoltre possibile modificare tutte le impostazioni di base. Il Menù è suddiviso in 3 categorie: "Servizio Informazioni", "Impostazioni Locali" e "Impostazioni di Base": ognuna di queste categorie contiene numerose voci.

Per entrare nel menu tenere premuto il tasto "MODE" per almeno 2 secondi; si entra così nel "Servizio Informazioni" del menu: si sentiranno i nomi delle varie applicazioni e verranno annunciate altre informazioni come, ad esempio, il livello della batteria.

Premendo il tasto "Freccia destra" mentre vengono annunciate le voci del servizio informazioni, si arriverà alla seconda categoria, "Impostazioni Locali". Premendo di nuovo "Freccia destra" si arriverà all'ultima categoria, "Impostazioni di Base"; con il tasto "Freccia sinistra" si torna indietro alle altre categorie.

La navigazione del menu è molto semplice: bisogna usare i quattro pulsanti intorno al "PLAY" come se fossero una croce di navigazione.

Con "REC" si sale di un livello, con "MODE" si scende di un livello: ciò significa che con i tasti "REC" e "MODE" si navigherà in senso verticale. Il movimento del livello orizzontale si ottiene con i due tasti freccia. Per lasciare il menu in qualsiasi momento premere il tasto "SELETTORE". Se non si preme nessun pulsante entro 10 secondi l'M312 ACE uscirà automaticamente dal menu.

#### **3.1.6.1 Servizio informazioni**

Con i tasti "REC" e "MODE" si possono scorrere le varie voci del menu, riascoltare le informazioni o saltarle. Per uscire dal servizio informazioni premere il tasto "SELETTORE" o aspettare qualche secondo finché tutte le informazioni sono state annunciate.

#### **3.1.6.2 Impostazioni locali**

Se si preme "freccia destra" durante l'annuncio vocale (appena descritto nel servizio informazioni) ci si troverà nelle "impostazioni locali".

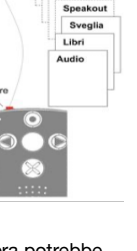

Ecc. Optional 2 Optional 1 Extra Y Extra X Agenda Radio

Qui è possibile configurare e abilitare delle impostazioni personalizzate per l'applicazione selezionata. Se per esempio si è nell' applicazione "Audio" allora si avrà accesso alle relative funzioni, come la riproduzione casuale, la velocità di lettura, collegarsi con il segnale radio alla radio di casa o l'autoradio. Premendo il tasto "MODE" si ha la possibilità di scorrere le voci verso il basso e con il tasto "REC" per tornare in su.

Quando si raggiunge una funzione che si desidera modificare, usare i tasti con le frecce; le modifiche verranno salvate automaticamente.

Per uscire dal menù premere il pulsante "SELETTORE" o aspettare 10 secondi.

#### **3.1.6.3 Impostazioni di base**

Nelle impostazioni di base l'ora, la data e la velocità dei messaggi vocali sono definiti; sono impostazioni base che riguardano tutte le applicazioni. Si possono raggiungere le "Impostazioni di Base" premendo il tasto durante l'annuncio vocale del "Servizio informazioni" descritto precedentemente due volte con la "Freccia a destra". È possibile navigare scorrendo verso il basso con "MODE" e verso l'alto con "REC".

Se si vuole modificare l'ora, la data o la velocità di lettura basta utilizzare i pulsanti freccia. L'ultima opzione selezionata sarà salvata automaticamente. Per uscire dal menù premere il pulsante "SELETTORE" o attendere 10 secondi.

Nota: per regolare l' M312 Ace nel dettaglio, gli utenti più avanzati possono aggiungere, se ritenuto necessario, delle impostazioni situate nel file di configurazione CONFIG MILESTONE.TXT. Questo documento si trova nella memoria interna. Per ulteriori informazioni vedere il capitolo "Personalizzare via CONFIG MILESTONE.TXT" di questo manuale.

## **3.1.7 Presentazione schematica – Funzioni generali**

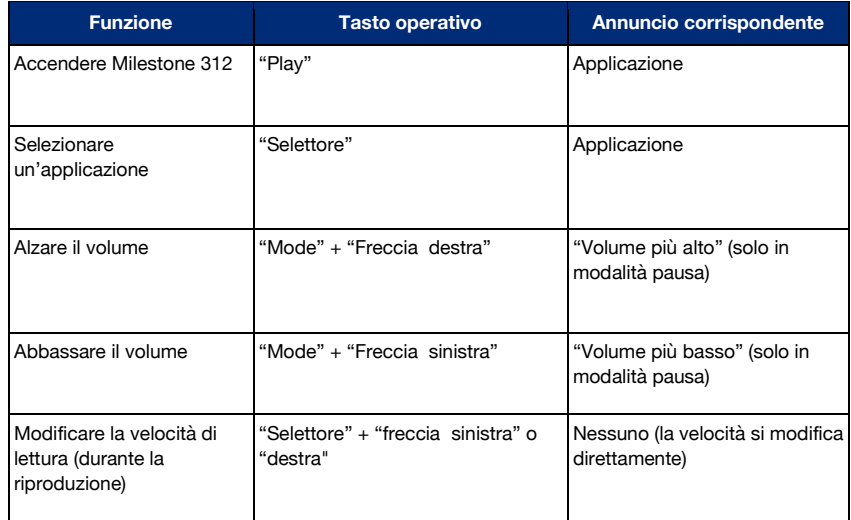

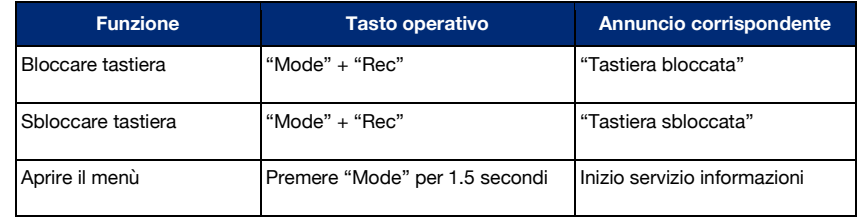

## **3.2 Gestione dei dati tramite il computer**

Prima di ascoltare musica, file di testo o libri è necessario trasferirli nel Milestone 312 Ace con una scheda SD o nella memoria interna tramite il cavo USB in dotazione. La struttura e i nomi delle cartelle possono essere scelti liberamente.

## **3.2.1 Unità di memoria dell' M312 Ace durante la connessione col computer**

Collegare il Milestone 312 Ace al pc attraverso il cavo USB fornito; a connessione avvenuta il computer riconoscerà il Milestone e la scheda SD inserita in esso come due unità separate. Una è nominata "M312ACE": rappresenta la memoria interna del dispositivo e dispone di 12 Giga, totalmente a disposizione dell' utente.

L'altra unità visibile è la scheda SD inserita nel Milestone: è riconosciuta come "Disco Rimovibile" ed è possibile rinominarlo come si preferisce. Se non vi è una scheda SD nell'apparecchio, connettendolo al computer comparirà solamente la memoria interna. Una volta completato il trasferimento, disconnettere il dispositivo e la scheda SD proprio come se fosse una chiavetta USB.

## **3.2.2 Creazione di una struttura di cartelle tramite il computer**

Con il computer si possono creare strutture di cartelle personalizzate per gestire al meglio musica, note vocali, file di testo, libri e registrazioni radio; è possibile usare qualsiasi numero e rinominarle una alla volta, questo vale sia per la memoria interna che per quella esterna. Le cartelle sono solo dei contenitori per i vostri file. È possibile che il Milestone possa già contenere alcune cartelle pre-installate: è possibile rinominarle o cancellarle con il computer. Al secondo accesso sul dispositivo tutte le nuove cartelle saranno lette dall'M312 Ace.

Il grafico che segue è un possibile esempio di struttura di cartelle.

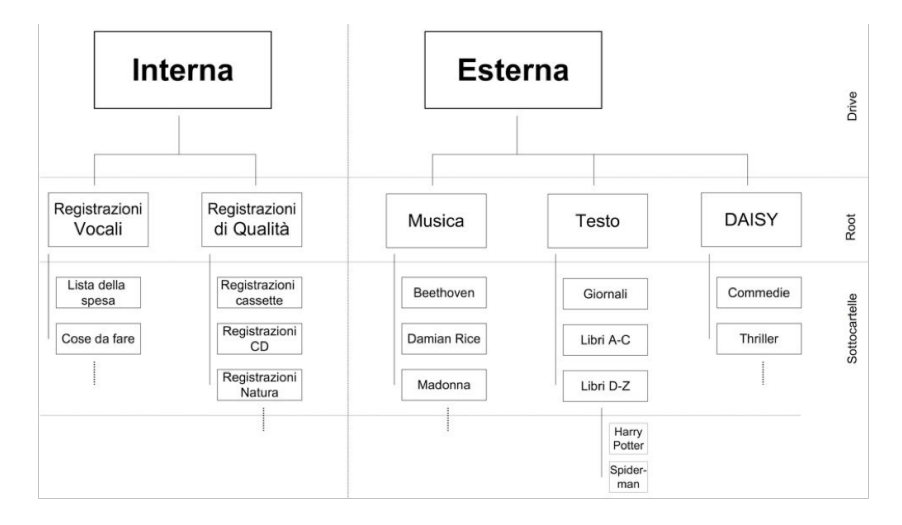

Nota: ci sono applicazioni che creano automaticamente specifiche cartelle, come "Radio" per l'elenco di stazioni radio o registrazioni di trasmissioni.

## **3.2.3 Salvare o cancellare file nella struttura di cartelle**

#### **3.2.3.1 Trasferire dati tramite il computer**

Sul M312 Ace si possono salvare testi, musica, libri e altro.

Selezionare il file desiderato sul computer e "Copiarlo"; aprire l'unità interna del Milestone o la scheda SD e salvare i file selezionati con i comandi "copia e incolla" nella cartella desiderata; assicurarsi che ci sia abbastanza spazio. In aggiunta ai 12 Giga della memoria interna si possono usare schede SD e SDHC fino a 32 Giga per archiviare file.

Vi consigliamo di prendere visione delle seguenti procedure e suggerimenti:

#### **Estrarre un CD musicale sul computer prima di copiarlo sul M312 Ace:**

Il Milestone 312 Ace riproduce file audio nei formati MP3, AAC, WAV, MP4, M4A, M4V e file testo nei formati TXT e DOC. Questi formati possono essere copiati direttamente nel Milestone. Tuttavia sarà necessario prima convertire il contenuto di un CD commerciale musicale in uno dei formati indicati per poterlo riprodurre con il M312 Ace: per questo è necessario estrarre il contenuto con programmi come CDex, Windows Media Player, iTunes ecc. Questi programmi convertono le tracce musicali in un formato ridotto e riproducibile dal Milestone.

#### **Salvare ogni libro nella propria cartella:**

l'applicazione "Libri" l'M312 Ace legge libri digitali nei formati DAISY 2, SAIDY 3, EPUB, Audible AA e AAX. Si consiglia di salvare ogni libro in una cartella separata per evitare che si mescoli con file di altri libri.

#### **3.2.3.2 Cancellare dati via computer**

È possibile cancellare dati dal Milestone con la combinazione di tasti appropriata o attraverso il computer. Se si vuole eliminare i file attraverso computer bisogna utilizzare i comandi di eliminazione del sistema operativo del PC o del Mac.

Nota: se si eliminano dati da un computer Mac, assicurarsi di svuotare il cestino; In caso contrario verrà eliminato solo il collegamento invece dell'intero file e nessuno spazio liberato. Estrarre correttamente il Milestone 312 Ace dal computer prima di disconnetterlo dal cavo USB.

## **4 Applicazioni base**

In questo capitolo descriveremo come si usano le tre applicazioni "Audio", "Libri" e "Sveglia", che sono incluse nelle funzioni di base del Milestone. L'applicazione più versatile è "Audio" che comprende diverse funzioni: riproduzione musicale, riproduzione di testi scritti, registratore vocale e le stazioni radio. L'applicazione "Libri" apre le porte al mondo dei libri digitali. Supporta formati DAISY, Audible, EPUB, NLS e BookShare. L'applicazione "Sveglia" è un orologio che garantisce di svegliarvi in tempo e include anche un pratico timer e un cronometro.

## **4.1 Audio**

È un'applicazione multifunzionale e riproduce vari formati audio. È possibile ascoltare la vostra collezione musicale o leggere una file di testo. Questa applicazione combina la funzionalità di un riproduttore musicale e di un riproduttore di test, in aggiunta è un registratore vocale: si possono registrare messaggi vocali con il microfono interno o registrare concerti ad alta qualità, riunioni e altro con un microfono esterno. Tutti i file di musica, testo o vocali possono essere salvati liberamente in una struttura di cartelle, come sul computer. La struttura di cartelle può essere creata su un computer tramite una connessione USB.

## **4.1.1 Funzioni generali di Audio**

Le seguenti funzioni sono disponibili in Audio: per accedervi bisogna premere il tasto "SELETTORE" finché non si sentirà "Audio".

#### **4.1.1.1 Navigazione nella struttura a cartelle dell' applicazione Audio**

Audio permette di effettuare una navigazione libera nella struttura a cartelle della memoria interna o della scheda SD. La navigazione è piuttosto semplice, basta usare i quattro pulsanti intorno al "PLAY" come se fossero una piattaforma di navigazione. Con "REC" si sale di un livello, con "MODE" si scende di un livello. La navigazione orizzontale si effettua con i tasti freccia.

Esempio: Supponiamo di avere una scheda di memoria SD nel M312 Ace con due cartelle, "Musica" e "Testo". Nella cartella "Musica" si hanno le sottocartelle "ROCK", "POP" e "CLASSICA". Nella cartella "Testo" ci sono due sottocartelle, "GIORNALE" e "STORIE D'AMORE ". Premere il tasto "REC" più volte fino a quando si sente un breve segnale acustico, seguito dal messaggio "memoria interna" o "memoria esterna". Con "REC" è possibile passare dall' uno all'altro tipo di memoria e sono quindi nella directory principale. Per utilizzare il contenuto della scheda di memoria SD, premere il tasto "REC" fino a sentire l'annuncio "memoria esterna"; si è ora nella directory principale della memoria esterna, la scheda SD. Utilizzare i tasti freccia per passare tra le cartelle "Musica" e "Testo": selezionare la cartella "Testo" e quindi premere il pulsante "MODE" per accedere al contenuto della cartella. L' entrata in un livello più profondo è confermata da una sequenza "alto-bassa" di beep . Milestone legge i nomi delle cartelle in ordine alfabetico, nel nostro caso, la prima "giornale". Se ora si preme nuovamente "MODE", ci si trova

nella cartella "giornale" ed è possibile selezionare il documento di testo desiderato con i tasti freccia.

Suggerimento: quando si ha un elevato numero di file o sottocartelle, è possibile raggiungere facilmente il primo o l'ultimo file/cartella: tenere premuto la "Freccia destra" premendo poi "PLAY" per raggiungere l'ultimo file/cartella. Con "Freccia sinistra" e "PLAY" si raggiunge il primo file/cartella.

#### **4.1.1.2 liminazione di file e cartelle con M312 Ace**

L' M312 Ace vi consente di cancellare file e cartelle direttamente sul dispositivo senza collegarlo ad un computer. Sono disponibili le seguenti possibilità:

#### **Cancellare un singolo file:**

Riprodurre il file che si vuole cancellare, tenere premuto il tasto "Mode" durante la riproduzione e poi premere il tasto "Play". Appena si rilasciano i due pulsanti il file si cancellerà. Il file può essere cancellato durante la riproduzione o fino a 10 secondi dopo la fine della riproduzione.

#### **Cancellare tutti i file in una determinata direzione:**

Per cancellare tutti i file in una direzione (dal file selezionato fino al primo o all'ultimo), premere simultaneamente i pulsanti "MODE", "PLAY" e una delle due frecce. Questa combinazione deve essere mantenuta per almeno 2 secondi. La cancellazione di tutti i file sarà eseguita nella direzione scelta con la freccia incluso il file selezionato. Un lungo beep vi segnalerà l'inizio della cancellazione, mentre un altro segnale acustico indicherà la fine della procedura.

Attenzione: questa funzione è disponibile solo in modalità pausa.

#### **Cancellare una cartella:**

Selezionare la cartella che si desidera cancellare. Tenere premuto il tasto "MODE" e poi il pulsante "PLAY". Dopo 3 secondi premere di nuovo il tasto "PLAY" e rilasciare il tasto "MODE". Il processo di cancellazione delle cartelle potrebbe durare qualche secondo in più. La fine del processo sarà segnalato da un suono.

#### **4.1.1.3 Impostare un collegamento con una cartella**

M312 Ace consente un accesso rapido per le cartelle più usate: è possibile infatti selezionare fino a cinque cartelle come preferite direttamente con una combinazione di tasti, invece di dover navigare faticosamente attraverso l'intera struttura di cartelle.

Per inserire una cartella tra i preferiti con la combinazioni di tasti, selezionare la cartella desiderata premendo il tasto "MODE".

Ora, tenendo premuto il pulsante "SELETTORE" premere uno dei 5 pulsanti sulla parte anteriore del dispositivo. Tenendo premuto i due tasti per 3 secondi, il dispositivo accetterà e confermerà che la combinazione di quei tasti sono stati assegnati a quella cartella in particolare.

Perciò è possibile assegnare fino a 5 cartelle con tasti a scelta rapida. Per raggiungere una delle 5 cartelle basta tenere premuto "SELETTORE" e premere poi il pulsante assegnato a quella cartella.

Nota: i cinque tasti di scelta rapida possono essere già stati assegnati a delle cartelle specifiche al momento dell'acquisto. Questa assegnazione può essere modificata in qualsiasi momento.

#### **4.1.1.4 Nominare cartelle tramite registrazione vocale**

È possibile rinominare una cartella tramite la registrazione della propria voce o assegnare un'etichetta sul computer e "chiederla" attraverso il convertitore-lettore di testi scritti. Per assegnare un nome ad una cartella con la registrazione vocale bisogna selezionare la cartella desiderata con il tasto "MODE", tenere premuto il tasto "REC" e, dopo aver sentito un "click" premere anche il tasto "MODE" finché non si sentirà il messaggio "cartella". A questo punto si potrà registrare il nome desiderato parlando nel microfono; per terminare l' operazione basta rilasciare i due pulsanti, la fine registrazione viene segnalata da una sequenza di suoni acutobassi. La prossima volta che la cartella verrà raggiunta ne sarà nominato il nome registrato. È possibile sovrascrivere l'etichetta registrata su qualsiasi cartella tutte le volte che si vuole. Per rimuovere il nome a registrazione vocale eliminare il file "FOLDER.NAM" all'interno della cartella usando il computer.

È possibile ri-registrare i nomi delle cartelle eliminati in precedenza direttamente dal Milestone 312 Ace; se si vuole rinominare una cartella già etichettata precedentemente bisogna seguire le istruzioni appena descritte con i tasti "REC" e "MODE". A questo punto è possibile cancellare l'etichetta vocale con la combinazione dei tasti "MODE" e "PLAY". Alla cartella verrà assegnato il nome che aveva nel computer.

Suggerimento: è possibile etichettare con la registrazione vocale una scheda SD. Premere "REC" finché non si raggiunge il primo file della lista e selezionare "Memoria Esterna". Proseguire con le istruzioni descritte precedentemente per assegnare un'etichetta vocale ad una cartella. Alla fine verrà annunciato il nome registrato ogni volta che la scheda SD sarà selezionata.

Attenzione: se ad una cartella o file sono associati sia un nome scritto che un'etichetta vocale, solo l'etichetta vocale sarà annunciata.

## **4.1.1.5 Salto rapido**

È una funzione di navigazione utilizzabile in tutti i file dell'applicazione "Audio": consente di saltare in determinate posizioni, è utile specialmente per i file lunghi. Durante la riproduzione del file tenere premuto "SELETTORE" e poi il tasto "PLAY". Questa combinazione avvia il Salto rapido e vi consente di saltare a metà del file che state ascoltando.

Si rimarrà nella modalità Salto rapido per tutto il tempo che in cui si terrà premuto il tasto "SELETTORE". È possibile saltare al 25% del file premendo il tasto "Freccia Sinistra", oppure saltare al 75% del file premendo il tasto "Freccia Destra". Se, per esempio, ci si trova al 75% del file e si preme "Freccia a sinistra" si raggiunge il 62.5% del file, cioè la metà fra il 50% e il 75%. Potete ripetere questa procedura finché non raggiungete la destinazione desiderata. Ad ogni "salto rapido" il dispositivo di lettura vi informerà istantaneamente sul punto in cui vi trovate. Se preme il tasto "PLAY" e il tasto "SELETTORE", tornerete a metà del file.

Attenzione: il Salto rapido funziona soltanto durante la riproduzione di un file. In assenza di riproduzione la combinazione "SELETTORE" e "PLAY" viene utilizzata per i tasti a scelta rapida, descritta nel paragrafo "Impostazioni delle cartelle".

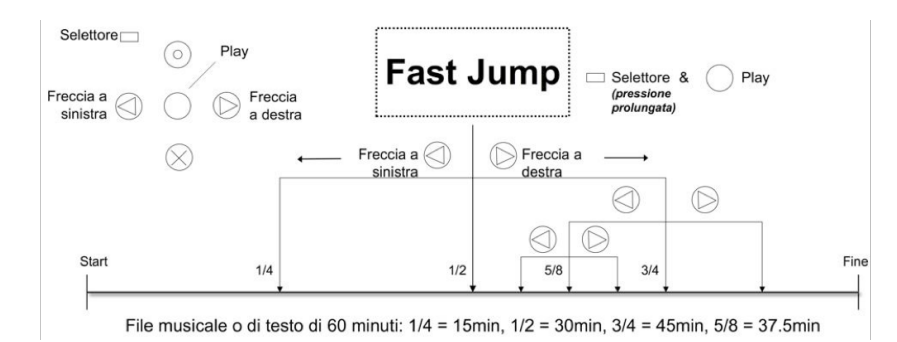

#### **4.1.1.6 Impostare e eleminare segnalibri audio**

Per impostare un segnalibro audio durante una riproduzione premere il tasto "REC" per 2 secondi: L'M312 Ace confermerà l'operazione con l'annuncio "Segnalibro audio" ed il corrispettivo numerico. Il segnalibro audio può essere impostato su qualsiasi file compatibile, come i file di testo, canzoni e registrazioni radio. Si ritroveranno tutti i segnalibri audio in "Impostazioni Locali". Sotto la voce "Segnalibro Audio" scorrere con i tasti freccia per i vari segnalibri impostati; ciascun segnalibro audio ha un numero, informazioni sul file e una breve anteprima sulla posizione di lettura. Una volta selezionato il segnalibro desiderato, premere "PLAY" o "SELETTORE" per uscire da "Impostazioni Locali". Premendo "PLAY" la riproduzione partirà dalla posizione dove è stato assegnato il segnalibro. È possibile impostare fino a 12 segnalibri nell'applicazione "Audio". Per cancellare un segnalibro audio da "Impostazioni Locali", tenere premuto "MODE" e premere "PLAY".

I nuovi segnalibri audio sono registrati alla prima posizione numerica libera. Se si sono creati dei segnalibri audio da 1 a 7 e poi si cancella il segnalibro nella posizione 2, il prossimo segnalibro che verrà impostato sarà alla posizione 2.

## **4.1.2 Riproduzione musicale**

L'applicazione Audio include un riproduttore musicale di alta qualità nei seguenti formati:

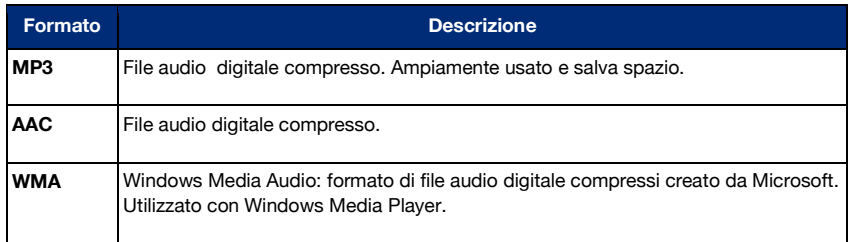

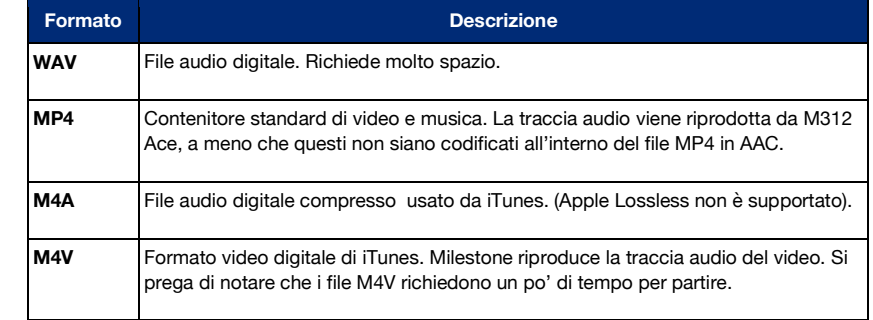

Per ascoltare la musica assicurarsi di attivare il pulsante "SELETTORE" sull'applicazione "Audio". Come descritto nel capitolo "Navigazione nella struttura a cartelle", si possono selezionare i file musicali e ascoltarli. Quando si è trovato il file desiderato premere "PLAY" per farlo partire; per metterlo in pausa premere il tasto "PLAY", per continuare l'ascolto ripremere lo stesso tasto. Usare i pulsanti freccia per passare da un file all'altro; tenere premuto il pulsante freccia per mandare avanti o indietro la canzone. Al rilascio del pulsante freccia la riproduzione continuerà normalmente.

Suggerimento: nelle "Impostazioni Locali" dell'applicazione "Audio" si può attivare la riproduzione casuale. Selezionare prima di tutto la cartella che contiene i file che si vogliono ascoltare in modo casuale con il tasto "MODE", quindi andare nelle "Impostazioni Locali" e scegliere "SI" per la riproduzione casuale. M312 Ace creerà un file speciale chiamato "RANDOM.YES" e che verrà avviato premendo il tasto "PLAY" sulla cartella scelta. Per riprodurre i file nel loro ordine normale, premere il tasto "REC" per salire di livello e poi il tasto "PLAY".

## **4.1.3 Riproduttore/lettore di testi scritti**

L' applicazione "Audio" include un riproduttore di testi scritti che supporta i seguenti formati:

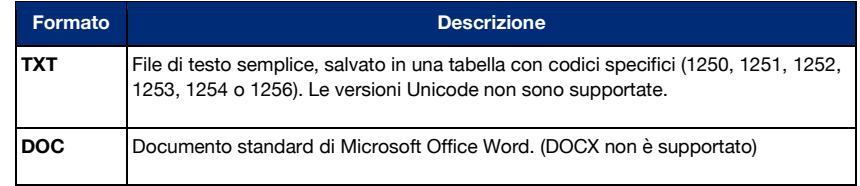

M312 Ace funziona con un potente software di lettura di testi proveniente da Acapela, che offre una vasta gamma di lingue differenti e voci autentiche e naturali.

Si prega di notare che quando si riproduce un file di testo, il nome del file verrà letto per primo. Premendo "PLAY" la riproduzione partirà con il testo vero e proprio. Quando si aprirà un file nel formato .doc per la prima volta, la conversione richiederà qualche secondo. La fine conversione viene segnalata da un ticchettio.

i file di testo si utilizzano similarmente ai file musicali: selezionare il file di testo con i tasti freccia e premere "PLAY" per metterlo in pausa. Se si tiene premuto un tasto freccia la riproduzione avanzerà o riavvolgerà velocemente il file. Durante l'avanzamento veloce si sentiranno dei periodici click., ogni click indica un passo avanti o indietro. Si può selezionare la dimensione del passo tramite la pressione del tasto "REC" o "MODE" durante la riproduzione, scegliendo fra Schermo (costituito da circa 25 righe), Paragrafo o Frase.

Oltre ai file nella propria lingua madre, il Milestone 312 Ace consente di riprodurre file in altre lingue e voci: per fare ciò basta aprire le "Impostazioni Locali" del menù e andare nelle impostazioni "Lingua"; cambiando la lingua o le voci con i tasti freccia, M312 Ace parlerà nella lingua scelta.

Nel caso in cui si voglia aggiungere altre lingue e voci al Milestone visitare l'area "Support" del sito.

Attenzione: se si modifica la velocità di lettura di un file di testo, l' M312 Ace la memorizzerà così che, la prossima volta che si riprodurrà un file di testo, la velocità di lettura sarà quella memorizzata precedentemente. Sarà possibile modificare la velocità utilizzando i tasti a scelta rapida o modificando le "Impostazioni Locali" dell'Audio.

## **4.1.4 Registratore**

L'applicazione Audio include anche un registratore, che permette di creare in pochi secondi messaggi vocali con il microfono interno, liste della spesa, delle cose da fare, numeri di telefono e altre note. Per registrazioni di alta qualità si può connettere un microfono esterno ed utilizzare le diverse impostazioni per raggiungere migliori risultati.

#### **4.1.4.1 Registrare un breve messaggio vocale**

Per creare un breve messaggio vocale premere "REC" e tenerlo premuto per tutta la durata della registrazione. Un breve click segnalerà l'inizio della registrazione, che terminerà rilasciando il tasto "REC".

Suggerimento: premendo il tasto "REC" si può registrare direttamente dalla modalità in stand-by un messaggio vocale, che sarà salvato nella cartella "Cose da fare" della memoria interna. È possibile chiudere l'applicazione "Messaggi vocali" premete il tasto "SELETTORE" e si ritornerà nell'applicazione Audio.

#### **4.1.4.2 Registrazione continua di un messaggio vocale**

Per avviare una registrazione continua tenete premuto il tasto "REC" e poi il tasto "PLAY". L' M312 Ace riconoscerà l'avvio di una registrazione continua con una sequenza di suoni bassiacuti. Per terminare la registrazione continua premere nuovamente il tasto "REC". La fine della registrazione continua sarà confermata con una sequenza di suoni acuti-bassi. Per mettere in pausa durante la registrazione premere il tasto "PLAY" e premerlo di nuovo per continuare con la registrazione.

#### **4.1.4.3 Posizione di una memo vocale**

Il Milestone 312 Ace archivia i messaggi vocali nella posizione in cui ci si trova, che sia nella memoria interna o sulla scheda SD.

Nel caso in cui si utilizzi una struttura a cartelle, prima di tutto entrare nella cartella dove si desidera salvare il messaggio vocale, con il tasto "MODE" aprire la cartella in questione che verrà confermato con un suono acuto-basso. È possibile salvare un messaggio vocale insieme ad altri file della stessa cartella.

Dopo l'ascolto della memo vocale nell'applicazione Audio, il Milestone interrompe la riproduzione.

Suggerimento: l'applicazione Audio dà la possibilità di impostare scorciatoie per 5 cartelle; i tasti a scelta rapida possono essere usati, per esempio, per tornare nella cartella dei messaggi vocali, qualsiasi sia la posizione in Audio. Si possono trovare maggiori informazioni nella sezione "Impostazione dei tasti a scelta rapida".

#### **4.1.4.4 Ascoltare un messaggio vocale**

Per ascoltare quello che è stato appena registrato, premere "PLAY" alla fine della registrazione. Se si sono registrati più messaggi, usare i pulsanti freccia per selezionare il messaggio.

#### **4.1.4.5 Registrare tramite il microfono interno**

Di base M312 Ace registra tramite il microfono interno; questo sistema filtra i rumori di sottofondo: infatti anche i messaggi registrati in ambienti rumorosi, come treni o autobus, avranno un ottima qualità audio. Per ottenere risultati migliori parlare con un volume di voce normale e tenere il dispositivo lontano di circa 10 cm dalla vostra bocca. Il microfono interno si trova sull'angolo superiore a sinistra, vicino alla piccola luce LED rossa. Le registrazioni con il microfono interno saranno salvate in formato MP3 e con una qualità di 128 kbps.

#### **4.1.4.6 Registrazioni tramite microfono esterno o altre sorgenti line-in**

Per migliorare la qualità della registrazione vocale, è possibile collegare un microfono esterno. Si può usare un cavo stereo per connettere una sorgente line-in al Milestone 312 Ace. Come descritto nella sezione "Microfono esterno e line-in", M312 Ace passa automaticamente dal microfono interno a quello esterno o a quello line-in. La modalità di registrazione è identica alla registrazione interna, ma la qualità è migliore.

Una volta che il microfono o il cavo sono collegati al dispositivo, appaiono opzioni di registrazione nel menù "Impostazioni Locali"; è possibile modificarle prima di registrare qualcosa.

#### Le opzioni sono:

- Sorgente di registrazione: microfono esterno o line-in.
- Ambiente di registrazione: conferenza, all'aperto, in studio o impostazioni personali.
- Qualità di registrazione: MP3 128-320 kilobits per secondo (kbps).
- Canali: Stereo o Mono.
- Volume di registrazione: Automatico o dal 10 al 100%.
- Filtro rumori: On / Off.

Apportare le modifiche desiderate per raggiungere la miglior qualità possibile.

È importante la corretta specificazione della sorgente: M312 Ace distingue un microfono esterno e un cavo line-in; se si connette, per esempio, una radio, CD, DVD o PC al dispositivo e nelle "Impostazioni Locali" viene selezionato "microfono esterno" invece di specificare cavo line-in, i dispositivi connessi possono, in certi casi, danneggiarsi.

Controllare le altre opzioni nelle "Impostazioni Locali". Nella voce "Ambiente di registrazione" è possibile scegliere tra 3 diversi profili predefiniti e 3 profili personalizzati (ad esempio "impostazione personale 1"). Nelle impostazioni personali i nomi potranno essere scelti personalmente. Per questo motivo è possibile utilizzare le impostazioni di "qualità di registrazione", "canali", "volume registrazione" e "filtro rumore" e che sono tutti disponibili. Nel caso dei profili predefiniti, come "studio", i parametri non possono essere modificati.

Nota: il "Filtro rumore" riduce i rumori ambientali e consente la registrazione di voci in un veicolo: Il rumore del motore è infatti soppresso da un filtro highpass a 100 Hertz.

Nota: le registrazioni tramite microfono esterno o line-in possono essere ascoltate tramite auricolari.

Attenzione: non cambiare la sorgente di registrazione se si sta usando un microfono esterno. Questa impostazione ha un voltaggio di 2 volt e potrebbe danneggiare i dispositivi connessi in quanto il voltaggio per loro potrebbe essere troppo alto.

#### **4.1.5 Presentazione schematica della funzione Audio**

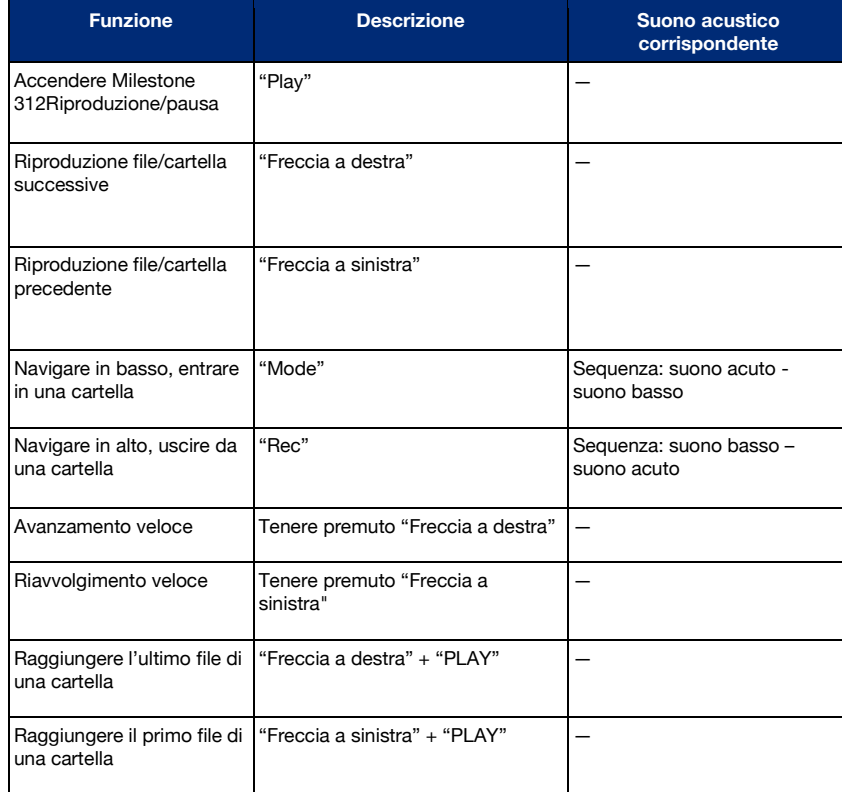

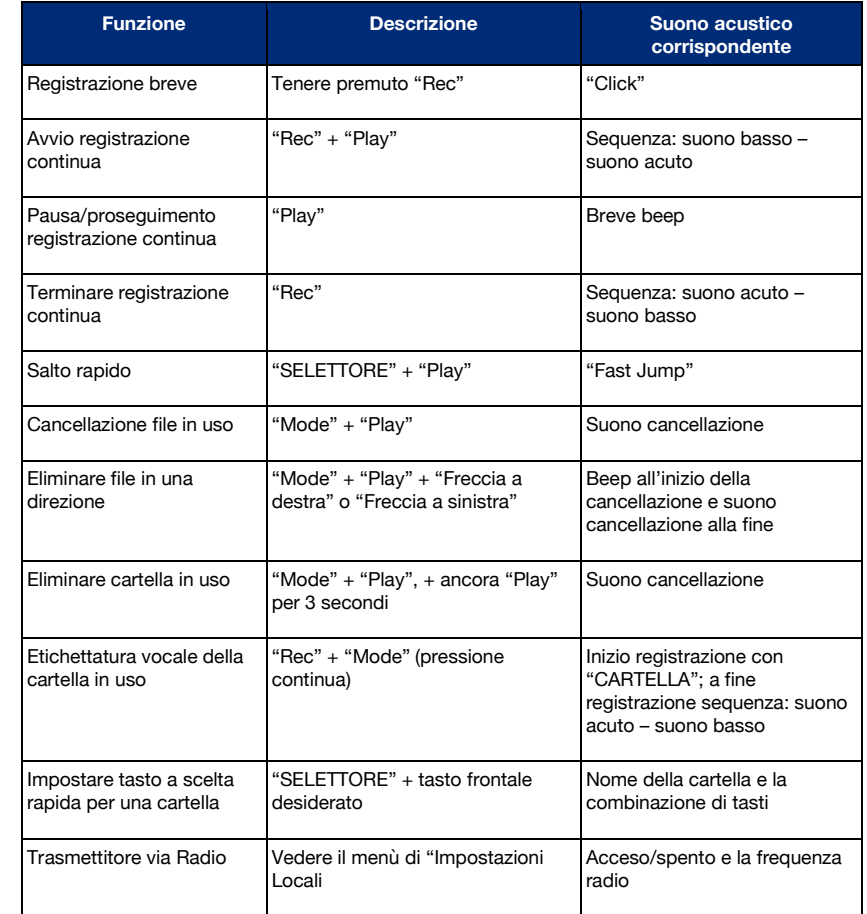

## **4.2 LIBRI**

Questa applicazione è un riproduttore di audiolibri in formato, per esempio, DAISY. Il vantaggio dei libri DAISY, oltre a presentarsi come audiolibri tradizionali, è l'opzione di navigazione versatile, reso possibile dalla loro struttura.

Possono essere riprodotti i seguenti formati:

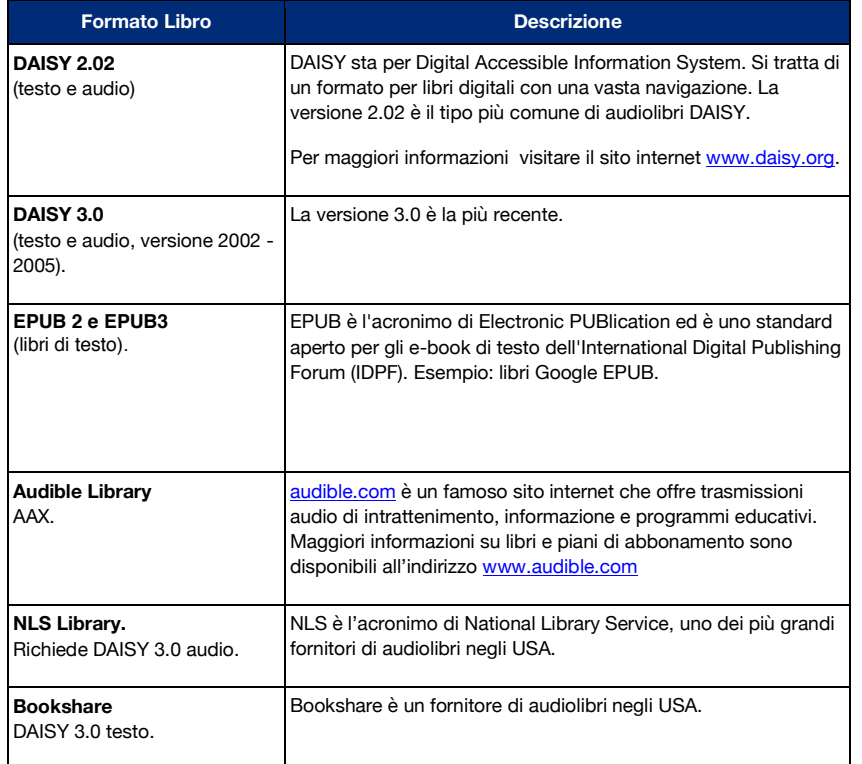

## **4.2.1 Riproduzione/pausa di un libro**

Quando si legge un libro, premendo il tasto "PLAY", è possibile iniziare, mettere in pausa e riprendere la lettura di un libro. Se non si ha ancora iniziato a riprodurre un audiolibro, Milestone annuncerà l'inizio della ricerca automatica con un click.

M312 Ace cercherà i libri presenti nella memoria interna ed esterna e riprodurrà il primo che trova. Per selezionare un altro libro andare alla sezione 4.2.4 "Selezionare un libro".

## **4.2.2 Navigare in un libro**

È possibile spostarsi dall'inizio alla fine di un libro, saltare interi capitoli, approfondire diverse sezioni o evidenziare passaggi interessanti.

Le opzioni di navigazione adoperabili dipendono dal formato del libro che si sta ascoltando; per selezionare le opzioni di navigazione disponibili utilizzare i tasti "REC" e "MODE": Con "REC" si sale nella lista e con "MODE" si scende.

Se, per esempio, viene selezionato "Salto di Frase" sarà possibile utilizzare le frecce per navigare da una frase all'altra; con la "Freccia sinistra" si torna all'inizio della frase corrente, premendo invece due volte la "Freccia sinistra" si andrà all'inizio della frase precedente. Se si preme una volta "Freccia destra" si andrà alla frase successiva, se si preme due volte verranno saltate due frasi. In ogni opzione di navigazione le frecce possono essere usate per la navigazione o per la selezione.

Si prega di ricordare che la maggior parte dei libri non supporta tutte le opzioni di navigazione. Il numero delle opzioni di navigazione disponibili dipende dalla tipologia di libro e da come è elaborato; troverete tutte le possibili opzioni qui di seguito:

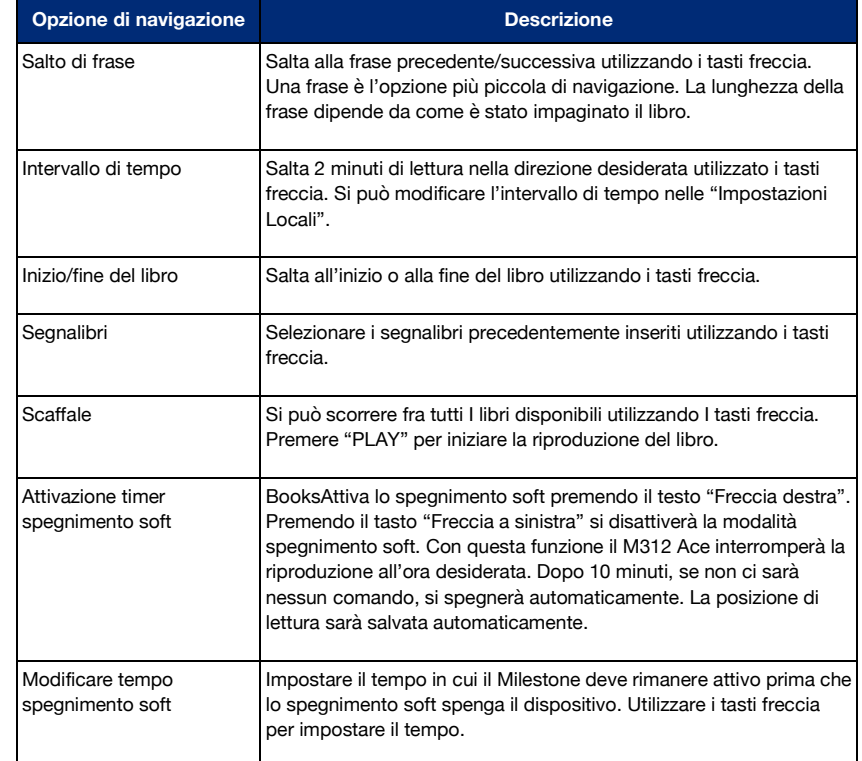

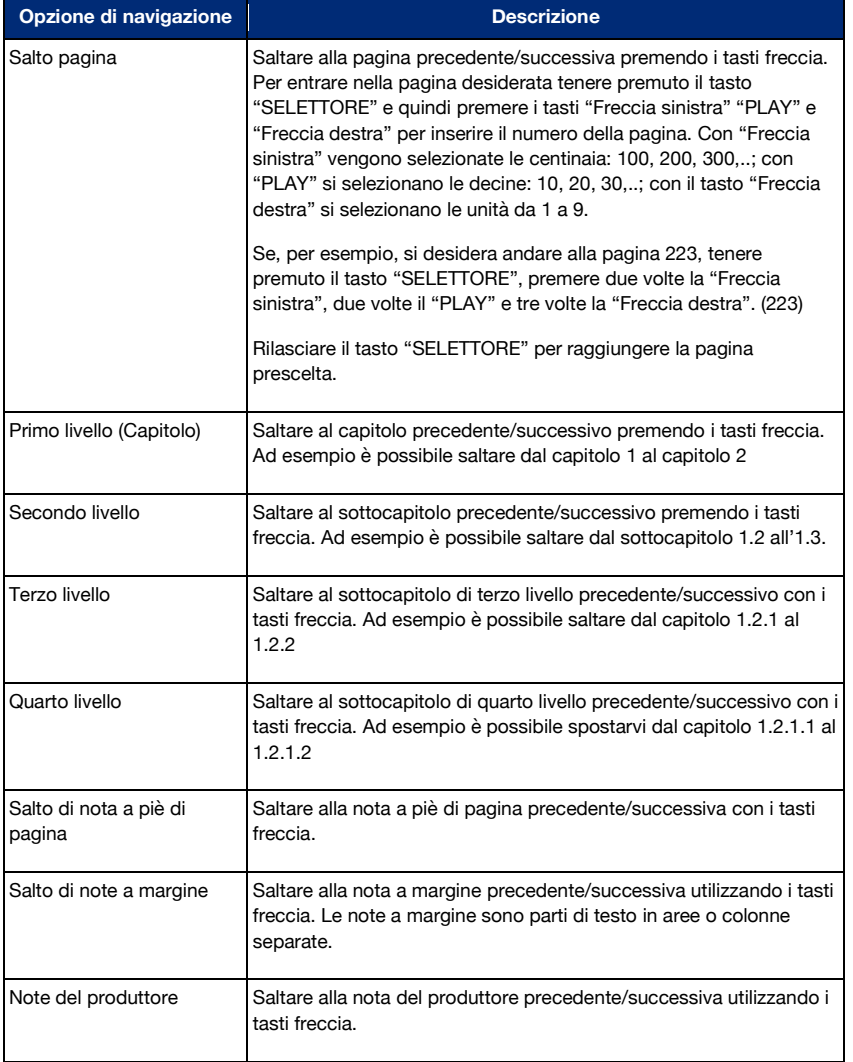

## **4.2.3 Selezionare un libro**

Se si hanno molti libri nella memoria interna o sulla scheda SD, è possibile sceglierne uno con l'opzione di navigazione "Scaffale": Premere "REC" e "MODE" fino a che verrà annunciata la parola "Scaffale", usando i tasti freccia selezionate il libro desiderato. Tutti i libri sono annunciati, sia quelli nella memoria interna che quelli nella scheda SD. Premere "PLAY" per iniziare la

riproduzione del libro desiderato. Dopo questa selezione il dispositivo passa automaticamente all'opzione "Salto di frase".

## **4.2.4 Creare e cancellare un segnalibro**

Premere "REC" per 2 secondi per impostare un segnalibro nella posizione scelta all'interno del libro. Riceverai la conferma con l'annuncio "Segnalibro" seguito dal numero corrispondente. Si può impostare un segnalibro sia durante la riproduzione sia quando è in pausa. Vengono direttamente salvati sul libro. Per passare da un segnalibro all'altro, selezionare l'opzione di navigazione "Segnalibro" premendo "REC" e "MODE". Usare poi i tasti freccia per navigare tra i vari segnalibri impostati. I segnalibri sono attivati nell'ordine di apparenza dei libri.

Per eliminare un segnalibro mettere in pausa la riproduzione nella posizione dove è impostato il segnalibro, tenere premuto il tasto "MODE" e premere "PLAY"; l'avvenuta cancellazione lo confermerà il messaggio "Segnalibro eliminato".

#### **4.2.5 Presentazione schematica della funzione "LIBRI"**

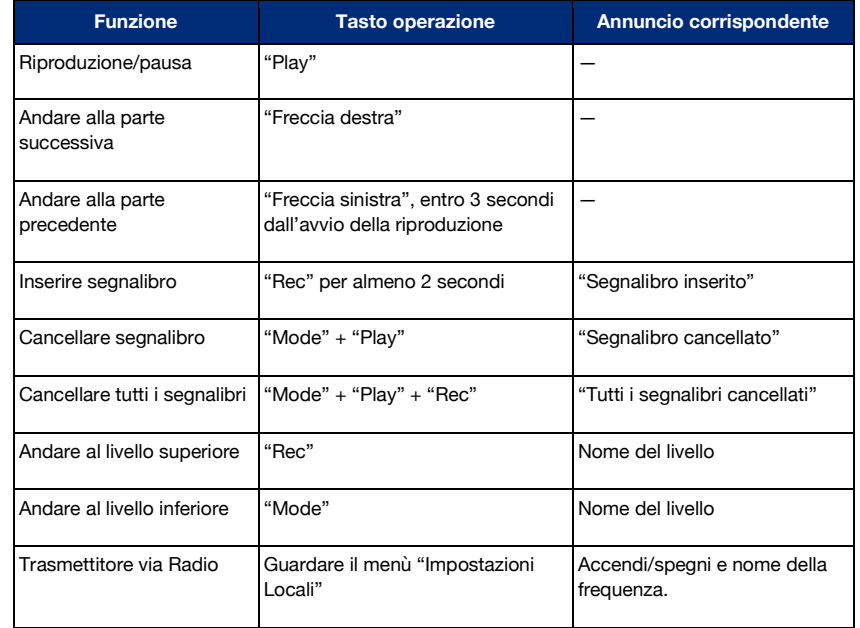

## **4.3 SVEGLIA**

Con l'applicazione SVEGLIA è possibile essere svegliati ogni mattina con una suoneria o con la vibrazione, impostare un timer o usare un cronometro.

Con il tasto "PLAY" è possibile richiedere l'ora e la data corrente. L'applicazione è strutturata come un elenco: potete salire nella lista delle impostazioni premendo il tasto "REC" e scendere con il tasto "MODE". Potete selezionare il parametro desiderato delle impostazioni con i tasti freccia.

## **4.3.1 Impostare la sveglia**

Premere il pulsante "SELETTORE" finché si sentirà l'annuncio "Sveglia". Per impostare la sveglia utilizzare le seguenti impostazioni:

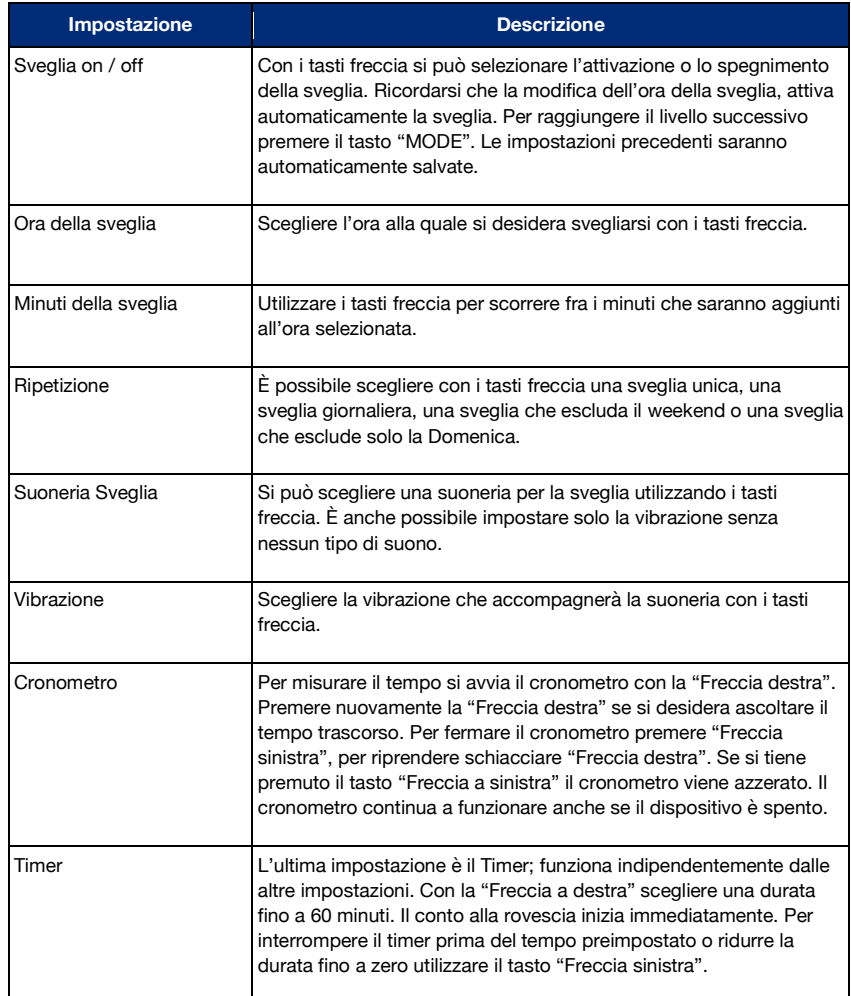

Se tenete premuto il "MODE" per 2 secondi, accederete al menu e avrete un veloce riassunto di tutte le impostazioni della "Sveglia".

## **4.3.2 Fermare la sveglia**

Per fermare la suoneria o la vibrazione della sveglia, premere il tasto "PLAY".

## **4.3.3 Richiedere l'ora e la data**

Premere il tasto "PLAY" per ascoltare l'ora. Tenere premuto il tasto per ascoltare la data.

## **4.3.4 Impostare data e ora**

La data e l'ora possono essere impostate nelle "Impostazioni di Base": tenere premuto "MODE" per almeno 2 secondi per aprire il menù ed ascoltare le informazioni sulle applicazioni in uso. Premere "Freccia destra" due volte per raggiungere "Impostazioni di Base". Con il tasto "MODE" si può raggiungere l'impostazione corrispondente e modificarla con i tasti freccia. L'impostazione selezionata verrà salvata automaticamente. È possibile uscire dal menù con il tasto "SELETTORE" o, se non viene premuto nessun tasto per qualche secondo, M312 Ace uscirà automaticamente dal menù.

## **4.3.5 Presentazione schematica della funzione SVEGLIA**

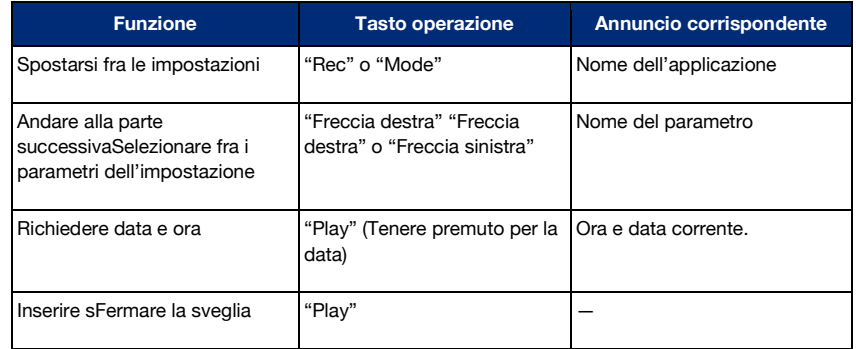

## **5 funzioni Wi-Fi**

Benvenuto nel mondo interconnesso a livello globale! Goditi la connessione a Internet con Milestone lungo questi tre punti principali:

- Il collegamento a biblioteche online per poter scaricare libri e giornali.
- Una web radio per ricevere stazioni radio da tutto il mondo. Puoi selezionare le stazioni da pacchetti predefiniti o cercare tu stesso le stazioni all'interno di un ampio database.
- Una query meteo e previsioni.

Se passi attraverso le applicazioni Milestone premendo il selettore, troverai la web radio come applicazione separata, così come le funzioni meteo sotto Meteo. Il collegamento alle biblioteche si trova nella consueta applicazione Libri, in una nuova voce di menu "Biblioteca online".

Prima di entrare nelle applicazioni menzionate, Milestone deve avere accesso a Internet. L'installazione può essere un po' noiosa senza una conoscenza precedente, ma deve essere eseguita solo una volta.

Inoltre, Milestone offre la possibilità di trasmettere l'audio in modalità wireless alle cuffie o agli altoparlanti tramite Bluetooth. Questo non ha nulla a che fare con Internet, ma è un'altra interfaccia che è stata aperta contemporaneamente grazie all'antenna WLAN ora disponibile.

## **5.1 Connessione Wi-Fi**

Per connettersi a una rete wireless, sono necessarie due cose: il nome della rete e la relativa password. Questa combinazione deve essere resa nota a Milestone una volta. È ricordato in modo permanente. Puoi anche inserire più reti. Milestone si connette quindi alla rete più potente nota. Questo è importante quando riavvii Milestone dopo aver dormito o quando cambi la tua posizione. Ci sono due diverse opzioni per inserire la password per una rete WiFi in Milestone:

- Si crea un file di testo chiamato "wifi.txt" che contiene il nome e la password della rete WiFi. Salva questo file su una scheda SD e inseriscilo in Milestone. Questa opzione è generalmente più semplice e meno soggetta a errori.
- Oppure puoi inserire la password direttamente utilizzando la tastiera del tuo Milestone.

## **Opzione 1: Ingresso tramite scheda SD:**

Crea un file di testo di tre righe con il seguente contenuto: Prima riga: nome della rete wifi. Seconda riga: password. Terza riga: nickname della rete WiFi. Ecco un esempio di un possibile file:

wifinetzhuber 123456 Casa Huber

Si prega inoltre di premere "Invio" dopo l'ultima riga per un'interruzione di riga.

Si prega di notare la procedura leggermente diversa per il sistema operativo Windows o macOS: Con Windows troverai l'editor di testo appropriato in Programmi, Accessori, Editor. Su Mac, puoi inserire il file nel programma "Pagine" e poi salvarlo tramite File, Esporta, Testo normale. Per Windows e Mac, seleziona il nome del file "wifi.txt".

Trascina il file "wifi.txt" su una scheda di memoria SD, che inserisci in Milestone. Il file è in formato UTF-8 e anche i caratteri speciali pronunciati sono riconoscibili per Milestone. In alternativa, il file wifi.txt può essere salvato anche nella memoria interna nella directory principale di Milestone. Anche lì è riconosciuta. Milestone legge il file, annota i dati per la rete, conferma acusticamente ed elimina il file.

#### **Opzione 2: Entra direttamente con Milestone:**

All'interno dell'applicazione Webradio o Weber, vai alla voce di menu "Rete WiFi" e premi il tasto freccia sinistra. Milestone cerca le reti WiFi disponibili con l'annuncio "cerca reti WiFi, avvia WiFi". Questo potrebbe richiedere alcuni secondi. Milestone ti dice quante reti sono state trovate.

Nota: vengono visualizzate le reti nella banda 2,4 GigaHertz. Le reti 5 GigaHertz non vengono ricevute.

Premere il tasto freccia destra per scorrere l'elenco delle reti trovate. La rete WiFi desiderata può essere selezionata toccando il pulsante di riproduzione. Milestone ti dice "Nessuna password conosciuta". Ora premi a lungo il pulsante "Riproduci" e Milestone entra nella modalità per inserire la password. I quattro pulsanti attorno a Riproduci vengono utilizzati come croce di navigazione. L'inserimento di ogni carattere viene confermato premendo brevemente il pulsante "Play". Se commetti un errore, puoi uscire dall'input premendo il selettore, selezionare nuovamente la mesh e iniziare a digitare. Se vuoi completare l'inserimento della password, tieni premuto il pulsante "Riproduci". Milestone conferma l'inserimento con l'annuncio "Password salvata".

Milestone tenta di connettersi alla rete premendo di nuovo brevemente il pulsante "Riproduci". Ciò è confermato dal messaggio "connesso". Se si è verificato un errore, si sente "non ha funzionato". L'inserimento della password potrebbe essere errato. Se vuoi riprovare, premi a lungo il pulsante "Riproduci" come hai fatto quando hai inserito la password per la prima volta. Puoi inserire la password tutte le volte che vuoi. Puoi anche utilizzare questo metodo per sovrascrivere una password precedente se è cambiata.

Se la tua password contiene caratteri speciali come dieresi, parentesi o segni di punteggiatura, ti consigliamo di inserire la password tramite l'opzione 1 utilizzando una scheda di memoria SD.

## **5.2 Biblioteche in linea**

Una caratteristica molto apprezzata è la connessione alle biblioteche online. Puoi usarlo per selezionare comodamente libri, riviste audio e film audio, prenderli in prestito, scaricarli direttamente e riprodurli su Milestone. Attualmente sono affiliate circa 10 biblioteche. Altri vengono costantemente aggiunti. Al momento della stampa, questi sono: DZB Leipzig, NBH Hamburg, ATZ Hanover, DKBB in Bonn, SBS Zurich, BSBO Vienna, NLB Oslo, MTM Sweden, DZDN Warsaw, Anderslezen Belgium e Fit Lezen Netherlands. Inoltre, il popolare chiosco elettronico dell'Associazione svizzera dei ciechi e degli ipovedenti è ben integrato. Qui puoi scegliere tra oltre 80 quotidiani e riviste e scaricarli alla velocità della luce.

Milestone deve essere connesso a Internet per selezionare e scaricare e devi disporre dell'accesso utente alla libreria online desiderata. Dopo aver scaricato i libri, non hai più bisogno dell'accesso online e puoi ascoltare i tuoi libri con l'indipendenza e la mobilità a cui sei abituato su Milestone.

Nell'applicazione "Libri" troverai la voce di menu "Biblioteca online, gioca per dialogare con la biblioteca". La connessione alla tua libreria deve essere configurata una volta. Sorprendentemente, la gamma completa di una libreria può quindi essere interrogata e caricata con solo tre pulsanti Riproduci, Sinistra e Destra. È possibile configurare più librerie in Milestone e utilizzarle alternativamente. Ad esempio, il chiosco elettronico può essere utilizzato così facilmente, oltre alla normale biblioteca. Se la tua pietra miliare è già configurata, puoi saltare il capitolo successivo e andare direttamente a "Accedi alla libreria".

## **5.2.1 Configurare l'accesso a una libreria**

Fai questo passaggio solo una volta. Qui selezioni la libreria desiderata e imposti il tuo accesso utente. È possibile configurare l'accesso a più librerie. La configurazione può essere effettuata direttamente su Milestone o tramite computer. Consigliamo la variante con il computer, poiché è meno soggetta a errori.

Opzione 1, tramite computer: crea un file di testo chiamato "lib.txt" con tre righe contenenti il nome della libreria, il tuo account utente e la tua password. Ecco un esempio di tale file:

DZB Lipsia

#### 57248 75294832

Si prega di premere "Invio" dopo ogni riga, anche dopo la terza, per un'interruzione di riga. Il nome della libreria deve corrispondere esattamente al nome inserito in Milestone, altrimenti la libreria non verrà riconosciuta. I nomi delle biblioteche elencate al momento della stampa sono elencati qui, insieme a un indirizzo e-mail e un numero di telefono per ulteriori informazioni, come la creazione di un account:

DZB\_Leipzig, info@dzblesen.de, +49 341 71130. NLB\_Oslo, utlaan@nlb.no, +47 22 06 88 10. NBH\_Amburgo, info@norddeutsche-hoerbuecherei.de, +49 40 22 72 86 0. MTM\_Svenska, info@mtm.se, +46 40 653 27 00. DZDN\_Warszawa, tyflo@dzdn.pl, +48 22 635 33 20. ATZ\_Hannover, atz@blindenzeitung.de, +49 5531 7153. Matching Lezen, klanten@passendlezen.nl, +31 70 338 15 00. Anderslezen, info@luisterpuntbibliotheek.be, +32 2 423 04 11. Vienna\_BSBO, leih@hoerbuecherei.at, +43 1 982 75 84 230. DKBB\_Bonn, +49 228 55 94 90, info@dkbblesen.de. SBS\_Zurigo, +41 43 333 32 32, info@sbs.ch. SBV\_eKiosk, +41 31 390 88 00, info@sbv-fsa.ch.

Si prega di notare la procedura leggermente diversa per il sistema operativo Windows o macOS: Con Windows troverai l'editor di testo appropriato in Programmi, Accessori, Editor. Su Mac, puoi inserire il file nel programma "Pagine" e poi salvarlo tramite File, Esporta, Testo normale. Per Windows e Mac, seleziona il nome del file "lib.txt".

Trascina il file "lib.txt" su una scheda di memoria SD, che inserisci in Milestone. In alternativa, il file lib.txt può anche essere salvato nella memoria interna nella directory principale di Milestone. Verrà riconosciuto anche lì. Milestone legge il file, prende atto dei dati, riconosce acusticamente e cancella il file.

Puoi anche trovare l'elenco delle librerie supportate collegando Milestone al tuo computer e aprendo il file CONFIG MII ESTONE TXT

Gli utenti esperti possono anche inserire i dati di login direttamente nel file CONFIG MILESTONE.TXT. Per fare ciò, trova la riga che inizia con dod\_login e contiene il nome della libreria desiderata. Anche l'ID utente e la password devono essere inseriti in questa riga, ciascuno tra virgolette. Esempio per la Biblioteca centrale tedesca di Lipsia (DZB):

dod\_login "DZB\_Leipzig" "nome utente" " parola d'ordine"

Assicurati di premere "Invio" dopo la riga inserita per un'interruzione di riga. Successivamente, salva e smonta Milestone da USB.

#### **Opzione 2, direttamente a Milestone:**

nell'applicazione, vai al menu "Impostazioni locali" e trova l'elenco delle librerie. Qui puoi utilizzare la freccia destra per selezionare la libreria desiderata, quindi utilizzare la freccia sinistra per inserire i dati dell'account. Ascolta attentamente le istruzioni di Milestone. Innanzitutto, è necessario inserire l'ID utente. L'input viene effettuato utilizzando i quattro pulsanti attorno al pulsante di riproduzione. L'inserimento di ogni carattere viene confermato con una breve pressione del tasto play. Quando l'ID utente è completo, premere a lungo il pulsante di riproduzione. Quindi la password viene inserita allo stesso modo. Una volta completata questa voce, tieni premuto di nuovo il pulsante di riproduzione per confermare. Se fai un errore di battitura lungo la strada, puoi usare il tasto di selezione per annullare il processo e ricominciare.

Il tuo traguardo è ora pronto per entrare nella libreria, in base alla prossima voce di menu!

Nota: alcune biblioteche hanno accessi diversi per l'accesso tramite dispositivi DAISY come Milestone e l'accesso tramite una home page Internet o app; questo è il caso, ad esempio, del DZB Leipzig. Se ricevi diversi dati di accesso, usa il login numerico su Milestone, che contiene solo numeri. Inoltre, non puoi rompere nulla provandoci. Il server della libreria nega semplicemente l'accesso. In questo caso puoi contattare la biblioteca per verificare i dati di accesso.

## **5.2.2 Entra in biblioteca**

È semplice: nella voce di menu "Biblioteca online, gioca per dialogare con la biblioteca" premi il pulsante di riproduzione. Milestone fa il resto. Prima viene stabilita una connessione a Internet, quindi viene selezionata la libreria. Se senti l'annuncio "Sei in libreria.." il dial-in ha funzionato e d'ora in poi tutto va avanti con i tre pulsanti sinistra, destra e play. Tutti gli altri menu e annunci ora provengono direttamente dalla libreria. Dopo aver effettuato la chiamata, ti trovi inizialmente al livello principale della biblioteca.

I menu variano e dipendono da ciò che la biblioteca ha da offrire. La maggior parte delle librerie è configurata in modo da poter utilizzare sinistra e destra per scorrere una selezione e premere play per confermare la scelta. L'ultimo punto del livello principale è sempre "Ritorno alla libreria". Le tue opere personali prese in prestito dalla biblioteca sono annotate su quello scaffale. Il DZB Leipzig, ad esempio, ti guida attraverso le notizie, quindi la struttura sistematica del catalogo di tutte le opere, quindi le funzioni di ricerca come la ricerca per nome o numero di catalogo. Muoviti liberamente tra i menu. Il punto "ritorno al menu principale" appare ripetutamente in un punto adatto. Questo ti riporterà al punto in cui sei entrato per la prima volta nella biblioteca. Ci sono anche campi che richiedono input, ad esempio "Cerca per nome". È simile all'inserimento di una password: usa i tasti freccia per scorrere l'alfabeto e usa play per selezionare le lettere. Infine, premi a lungo "Riproduci" per avviare la ricerca. Se commetti un errore, puoi annullare con il tasto di selezione e ricominciare.

Alcune biblioteche audio offrono un menu online limitato, ma offrono il servizio di collocare automaticamente le opere adatte nella tua libreria. La biblioteca effettua questa selezione in base ai tuoi desideri specifici, di solito per telefono. In tali biblioteche, Milestone passa automaticamente allo scaffale dopo essere entrato, poiché non sono comunque disponibili funzioni di ricerca complete. Al momento della stampa, questo vale per ATZ Hannover, Passend Lezen Paesi Bassi, Anderslezen Belgio, DKBB a Bonn e SBS a Zurigo.

#### **5.2.3 Metti un libro in prestito**

Quando hai trovato l'audiolibro che desideri, vuoi prenderlo in prestito, scaricarlo e ascoltarlo. Due parole in anticipo: ci sono due scaffali diversi e per favore non confonderli. Hai uno scaffale nella libreria, lo chiamiamo libreria libreria, in cui i tuoi lavori presi in prestito sono archiviati virtualmente, e hai uno scaffale in Milestone, lo chiamiamo scaffale pietra miliare, in cui i tuoi lavori scaricati vengono archiviati dopo il download.

Le biblioteche DAISY hanno implementato il processo di prestito in modi leggermente diversi. Tuttavia, il processo è intuitivamente facile da usare. Il processo inizia sempre premendo "Riproduci" su un libro di interesse in un elenco di libri per ottenere maggiori informazioni sull'opera. Questa è la cosiddetta meta informazione sul libro. È possibile scorrere queste meta informazioni utilizzando i tasti freccia sinistra e destra e, oltre alle informazioni sull'opera, vengono visualizzate anche voci di menu come il prestito o l'ordinazione.

Il check-out sposta il libro nello scaffale della tua biblioteca personale in biblioteca. Non è ancora nel tuo Milestone, preparato solo per il download futuro da Milestone. Per scaricare, seleziona lo scaffale della libreria e premi play sul libro in questione, vedi capitolo successivo.

Se l'ordine delle espressioni si verifica nella libreria, ciò significa solo una lista di controllo in questo contesto. Puoi mettere tutti i libri che vuoi su di esso per un successivo prestito. Altrimenti non succede più nulla con esso. Non tutte le biblioteche offrono una tale nota d'ordine. La DZB di Lipsia, la NBH di Amburgo e l'audioteca di Vienna lo stanno attualmente facendo.

#### **5.2.4 Scaricare un libro**

Puoi accedere alla libreria della tua libreria personale nella tua libreria dal menu principale, come ultima voce di menu con la freccia destra. Dal momento che puoi andare in entrambe le direzioni attraverso il menu principale, spesso è più facile andare dal menu principale a questa voce di menu "alla libreria" usando la freccia sinistra. Dopo aver premuto play, dopo un breve ritardo di alcuni secondi, apparirà l'elenco dei libri che hai estratto dalla libreria. Play inizierà a scaricarne una copia sul tuo traguardo.

Il download richiede tempo. La linea guida è 20 volte la velocità di lettura, ovvero circa 3 minuti per ora di lettura. Un audiolibro di dieci ore è di 30 minuti. Si consiglia di collegare Milestone all'alimentazione durante il download. I progressi vengono annunciati di tanto in tanto. Puoi chiederglielo in qualsiasi momento premendo il pulsante della modalità. I suoni del clic durante il download indicano che i file hanno terminato il caricamento. All'inizio vengono velocemente uno dopo l'altro, poi molto più tirati. Tuttavia, il download continua a una velocità invariata. Se lo desideri, il download può essere interrotto con il pulsante di selezione o anche se ti disconnetti dalla rete WiFi con Milestone. La parte del libro scaricata fino a quel momento verrà salvata su Milestone. Se vuoi continuare il download, seleziona nuovamente il libro nello scaffale della tua biblioteca personale e avvia il download con "Riproduci". La pietra miliare continua nel punto in cui era stata interrotta.

È quindi possibile trovare un libro completamente scaricato nel lettore di libri normale di Milestone, alla voce di menu "Libreria". Quindi il tuo libro nella libreria della tua biblioteca è stato ora copiato nella libreria Milestone. Questo si trova nella memoria interna nella directory di download, nella rispettiva cartella della libreria. Puoi scaricare tutti i libri contemporaneamente consentiti dallo spazio di archiviazione di Milestone.

#### **5.2.5 Restituzione o cancellazione di un libro**

Il modo normale per restituire ed eliminare un libro è il seguente: seleziona lo scaffale della tua biblioteca e naviga fino al libro desiderato. Ora premi la combinazione di tasti Milestone per eliminare (tieni premuto il tasto modalità con la croce e poi premi anche il tasto di riproduzione centrale). Milestone lo riconosce acusticamente e il prestito dalla biblioteca è ora terminato e il libro viene cancellato su Milestone. Ovviamente il libro non viene trasferito alla biblioteca, ma ciò che è importante per la biblioteca è l'informazione che hai finito il libro o che non ti interessa. Il prossimo lavoro può ora essere offerto per le biblioteche con selezione automatica o un prestito limitato.

In alternativa, puoi semplicemente eliminare il libro su Milestone e confidare che la biblioteca cancellerà automaticamente il prestito per te dopo un certo periodo di tempo. La maggior parte delle librerie lo fa per impostazione predefinita.

## **5.2.6 Il Chiosco Elettronico**

Il chiosco elettronico dell'Associazione svizzera dei ciechi e degli ipovedenti è stato integrato in Milestone come una biblioteca. Dopo aver effettuato la chiamata, ti verranno presentati i giornali e le riviste disponibili per la selezione come segue:

Vengono visualizzati i giornali corrispondenti alla lingua della pietra miliare. Quindi un Milestone ambientato in francese mostrerà i giornali in francese, uno italiano in italiano e così via. Ovviamente puoi cambiare la lingua su Milestone se vuoi accedere ai giornali in altre lingue.

I giornali sono inizialmente visualizzati in ordine alfabetico. Tuttavia, Milestone ricorda quali giornali selezioni di frequente e d'ora in poi li inserisce per primi nell'elenco. Ad esempio, se hai caricato il Luzerner Zeitung 10 volte e l'Observer 5 volte, questi giornali appariranno in cima all'elenco e tutti gli altri appariranno in ordine alfabetico dopo. Questo ti aiuta ad arrivare rapidamente al giornale che desideri in modo da non dover scorrere ogni volta l'ampio elenco di giornali.

Si effettua una selezione premendo il pulsante di riproduzione centrale. Dopo aver selezionato un quotidiano, vengono visualizzati i numeri disponibili, con il più recente per primo.

La stragrande maggioranza dei fogli è pronta per te dalle 7:00. Questo è il modo più semplice per scaricare il tuo giornale preferito: premi tre volte play nella voce di menu "Libreria online" e il gioco è fatto. Con la prima pressione entri in edicola, con la seconda confermi il tuo giornale, con la terza selezioni l'ultimo numero. Scaricare un giornale è molto veloce; di solito puoi ottenere il tuo giornale entro 10 secondi!

#### **5.2.7 Passaggio da una libreria all'altra**

È possibile passare tra diverse librerie configurate molto facilmente e rapidamente. A livello di libreria online, premere Seleziona e un tasto freccia. Quindi passa alla successiva libreria configurata. Questo è l'ideale per passare dal chiosco elettronico che puoi usare tutti i giorni alla tua biblioteca per prendere in prestito la letteratura.

## **5.3 Webradio**

La web radio (chiamata anche Internet radio) è la trasmissione di trasmissioni radiofoniche su Internet. Quindi hai bisogno di una connessione internet. I vantaggi di questa trasmissione sono che i programmi vengono sempre trasmessi con un'eccellente qualità del suono. Inoltre, è possibile la ricezione in tutto il mondo. Uno svantaggio è che gli indirizzi del trasmettitore richiesti per questo, cioè i cosiddetti collegamenti, possono cambiare di volta in volta e spetta all'ascoltatore ottenere il nuovo collegamento.

Per ricevere la web radio, connetti il tuo Milestone a Internet, a casa tramite la tua connessione WiFi o in viaggio in qualsiasi rete WiFi. Ciò richiede il nome della rete WiFi e la relativa password. Queste informazioni vengono inserite e memorizzate in Milestone. Abbiamo spiegato come funziona nella sezione "Connessione WiFi a Internet".

La struttura delle funzioni della web radio corrisponde ad un elenco a scorrimento. Per salire nell'elenco, premere il pulsante "Rec", per spostarsi in basso, premere il pulsante "Mode". Questo ti porterà ai filtri della web radio e alle impostazioni Internet o Bluetooth.

Per un suono ancora migliore, puoi collegare qualsiasi altoparlante o cuffia con un jack da 3,5 mm in basso a destra del Milestone. E puoi anche registrare qualsiasi programma con la nota funzione di registrazione continua "Rec" e "Play". Per fare ciò, tieni premuto il pulsante Rec e tocca anche il pulsante "Riproduci". Per terminare la registrazione continua, premere nuovamente il pulsante "Rec". La registrazione viene registrata nella memoria interna nella cartella Webradio. Può essere ascoltato nell'applicazione Audio.

## **5.3.1 Trovare stazioni radio web**

Con l'applicazione Webradio puoi scegliere tra decine di migliaia di stazioni in tutto il mondo e ascoltare la tua musica preferita oi programmi radiofonici in generale. Cerchiamo di semplificare l'accesso al gran numero di questi link esistenti in diversi modi:

- In primo luogo, abbiamo messo insieme dei pacchetti di canali che includono alcuni canali pubblici oltre a popolari canali commerciali.
- Secondo: abbiamo compilato un ampio database di oltre ventimila stazioni in tutto il mondo, in cui è possibile filtrare per stile, paese, lingua e popolarità. Ciò è particolarmente utile se vuoi essere cosparso di musica dello stile desiderato o stai cercando stazioni specificamente orientate come umorismo, bambini, religione, anni Sessanta e altro.
- Terzo: è inoltre possibile utilizzare una ricerca full-text per cercare una stazione che si conosce nel database menzionato.
- Oppure quarto, aggiungi i tuoi link alla tua selezione. Ti mostreremo come farlo di seguito.

#### **5.3.1.1 Selezione dalla confezione del trasmettitore**

Sulla nostra homepage troverai elenchi di web radio per vari paesi nell'area Support, Milestone. Questi elenchi contengono emittenti pubbliche e private popolari in ogni paese. Questi elenchi vengono installati utilizzando i nostri pratici file PAK. Selezionare l'elenco desiderato e salvare il file PAK associato nella directory principale della memoria interna o su una scheda di memoria SD. Quindi fai scorrere la scheda di memoria SD nel tuo Milestone acceso. Milestone fa il resto automaticamente. Gli elenchi delle stazioni vengono decompressi e spostati in un file "links.txt" nella directory Webradio. Con Milestone puoi trovare tutti i canali dell'elenco dei canali scaricati in "Filtra per contenuto" in "Il mio elenco".

È possibile caricare più pacchetti di trasmettitori. I canali aggiuntivi vengono quindi posizionati davanti a quelli esistenti.

Se lo si desidera, è possibile modificare l'elenco dei canali installati. Per fare ciò, apri il file "links.txt" nella directory "Webradio". È possibile eliminare righe, modificare i nomi delle stazioni tra virgolette o aggiungere le proprie stazioni. Quest'ultimo è descritto di seguito nella sezione "Aggiunta dei propri collegamenti".

Controlliamo periodicamente la validità dei collegamenti nei nostri pacchetti mittente predefiniti e li aggiorniamo se necessario. Pertanto, solo raramente dovresti imbatterti in collegamenti non validi con questi pacchetti, che quindi non riproducono alcuna web radio dopo la selezione.

#### **5.3.1.2 Selezione filtrando dal database mondiale**

Effettua una preselezione delle stazioni utilizzando vari filtri. Ad esempio, seleziona Germania per il filtro "Paese", Tedesco per il filtro "Lingua", almeno 100 visualizzazioni per il filtro "Visualizzazioni" e Pop per il filtro "Contenuti". Rimangono quindi circa 27 stazioni, che vengono poi annunciate nell'"Elenco delle stazioni". Il filtro Contenuto nasconde circa 30 categorie, come pop, notizie, rock, blues, anni Sessanta, musica natalizia, programmi per bambini, religione, discussioni, reggae e altro ancora. Esempi di filtraggio:

- Filtrato per notizie: 2800 stazioni in tutto il mondo, quindi filtrato dalla Germania altre 97.
- Filtrati dalla musica rock: 2500 stazioni in tutto il mondo, poi filtrate dalla Cina altre 5.
- Filtrati dagli anni '80: 600 stazioni in tutto il mondo, poi altre 22 filtrate dalla Francia.

In pratica, dopo aver filtrato, ascolterai alcune delle stazioni rimanenti e, se ti piacciono, potresti registrarle come preferite (vedi sotto).

#### **5.3.1.3 Selezione tramite ricerca full-text nel database mondiale**

Se vuoi cercare direttamente una stazione specifica, puoi farlo con la voce di menu "Cerca una parola nel nome della stazione". Quando inserisci una parola di ricerca, Milestone elencherà tutte le stazioni che contengono questa parola nel loro nome. In questo modo puoi trovare la tua stazione preferita molto rapidamente.

Durante la ricerca nel database mondiale, vengono esaminati sia il nome che il collegamento. È quindi possibile che un risultato annunciato non contenga affatto il termine di ricerca. In questo caso, il termine di ricerca è nascosto nel collegamento. Puoi trovare ulteriori informazioni al riguardo nella panoramica delle funzioni di seguito.

#### Qualche parola sulla qualità del database globale:

- Gli stili nel database mondiale non sono esclusivi, il che significa che sono possibili combinazioni di stili. Una stazione con musica degli anni Sessanta può anche apparire sotto rock, o anni Settanta, pop, eccetera. Usa l'opportunità per navigare, scoprire cose nuove e catturare suoni.
- Il database mondiale è inesauribilmente vasto, ma è anche soggetto a numerose modifiche. Dietro numerosi collegamenti non c'è uno studio radiofonico ma un appassionato hobbista che gestisce la stazione per hobby, oppure c'è un computer che riproduce una playlist. Non c'è alcuna garanzia di qualità qui e devi abituarti all'occasionale collegamento interrotto qui.

#### **5.3.1.4 Aggiunta di collegamenti propri**

Puoi aggiungere i tuoi canali se hai i link per farlo. Per fare ciò, apri il file "Links.txt" nella cartella "Webradio" nella memoria interna di Milestone con un semplice editor di testo. Una riga inizia con il nome della stazione tra virgolette. Il collegamento segue quindi con uno spazio vuoto di uno o più spazi. Esempi:

"Deutschlandfunk" http://st01.dlf.de/dlf/01/128/mp3/stream.mp3 "NDR 2 - Niedersachsen" http://www.ndr.de/resources/metadaten/audio/m3u/ndr2.m3u

Puoi scegliere qualsiasi testo tra virgolette. Tuttavia, utilizza il set di caratteri Windows 1252 e non UTF-8, altrimenti i caratteri speciali potrebbero essere pronunciati in modo errato. Oppure vai sul sicuro, non usare caratteri speciali e scrivi dieresi, ad esempio "Muenster" invece di "Münster".

A volte ti verranno offerti diversi collegamenti per la stessa stazione, che differiscono, ad esempio, per velocità in bit, codifica audio o estensione. Noi gue:

- Utilizzare velocità in bit piuttosto elevate, ad esempio 128 kbps o superiori. Le odierne larghezze di banda di trasmissione lo consentono.
- Milestone riproduce collegamenti che contengono dati MP3 o AAC. OGG non giocherà.
- Se disponibili, utilizzare collegamenti con la cosiddetta estensione M3U. Questi sono collegamenti dietro i quali c'è un altro collegamento alla fonte di trasmissione effettiva. Ciò ha il vantaggio per il mittente che quando viene commissionata una nuova posizione del server, deve solo modificare il reindirizzamento dietro il collegamento; il collegamento alla tua pietra miliare non cambia.

## **5.3.2 Creazione di preferiti**

Ti piace particolarmente una stazione? Quindi puoi salvarlo come preferito. La stazione è quindi sempre immediatamente disponibile e non deve essere cercata di nuovo al successivo utilizzo della web radio. Per fare questo, non basta premere brevemente play, perché questo avvierebbe solo la stazione, ma tieni premuto play. Questo inserisce la stazione nei preferiti, che possono essere selezionati in questa voce di menu con i tasti freccia.

Nota: i preferiti vengono salvati nel file "CONFIG MILESTONE.TXT". Puoi trovarli con un normale editor di testo e modificarli a mano, se lo desideri.

## **5.3.3 Panoramica delle funzioni web radio**

Le opzioni di navigazione disponibili sono chiaramente indicate nella tabella:

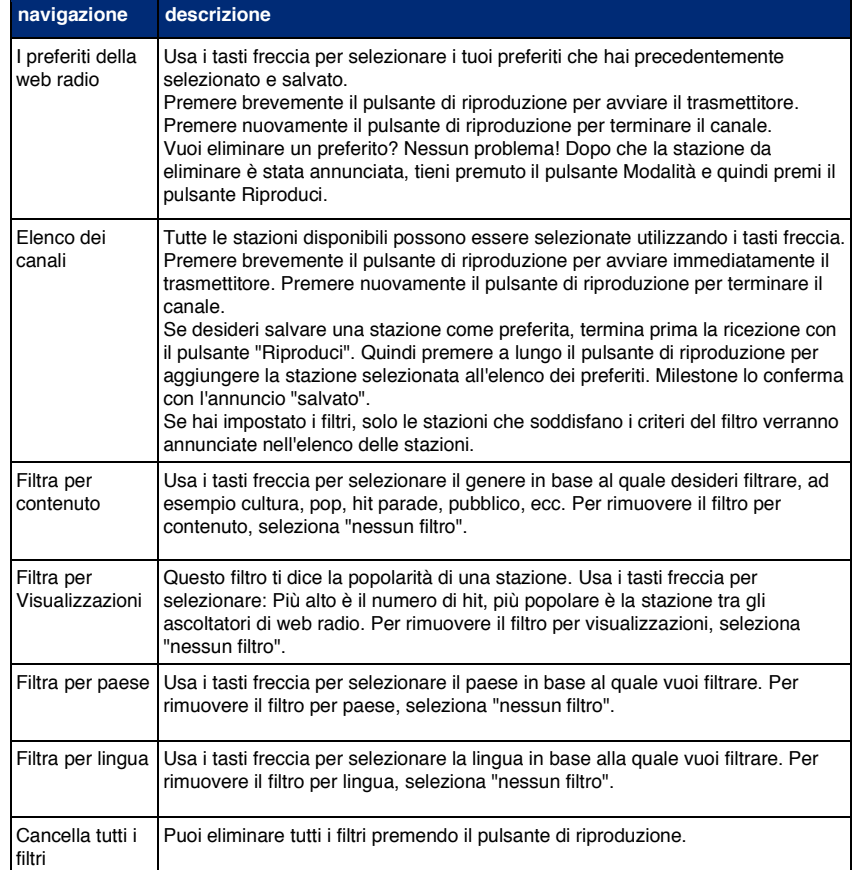

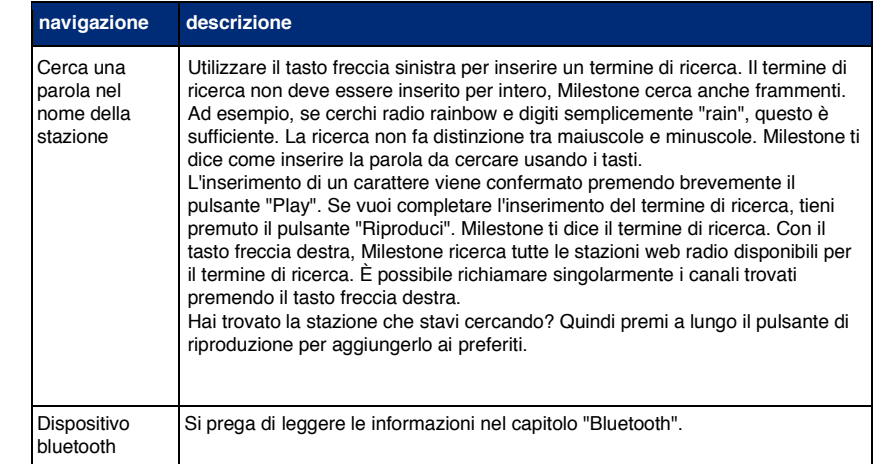

## **5.3.4 Primo soccorso per connessione internet e web radio**

Hai problemi con la connessione Internet, la tua web radio balbetta o non funziona affatto? Abbiamo confezionato per te un kit di pronto soccorso, che puoi utilizzare per correggere tu stesso piccoli difetti.

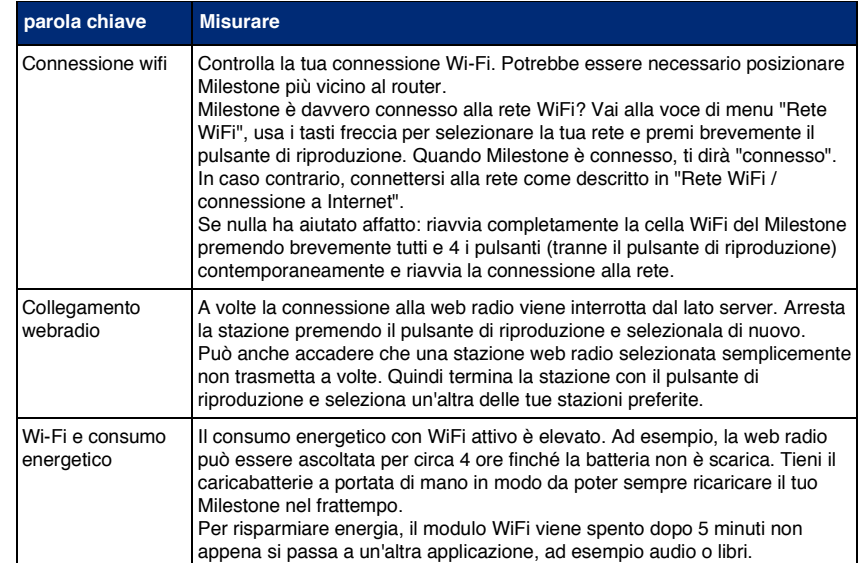

## **5.4 Meteo**

Una query meteo e previsioni sono disponibili nell'applicazione "Meteo". È possibile visualizzare il tempo corrente con informazioni su temperatura e vento. Sono inoltre disponibili le previsioni del tempo per i prossimi 4 giorni. Di norma, le persone sono interessate al meteo da diversi luoghi, ad esempio dove vivono e dove sono in vacanza. Puoi creare un elenco di preferiti e richiamarli facilmente.

Abbiamo oltre 200 mila posizioni memorizzate in Milestone per le quali è possibile richiedere il tempo. Come inserire la località desiderata? Milestone ti offre tre modi per determinare:

- Si effettua una preselezione tramite i filtri "Paese" e "Popolazione". Ad esempio, seleziona Germania per il filtro "Paese" e almeno 500 mila per il filtro "Popolazione". Ora in "Elenco dei luoghi" puoi consultare questo elenco.
- Si seleziona una posizione e si crea una ricerca di prossimità. La pietra miliare ti dice i luoghi circostanti trovati, a distanza crescente.
- È possibile inserire direttamente la località meteorologica desiderata. Vedere le "Opzioni Weather Pro".

Dopo aver trovato un luogo, puoi salvarlo come preferito. È quindi sempre disponibile immediatamente e non deve essere cercato di nuovo utilizzando un filtro o una ricerca per area per la successiva richiesta meteo.

Un esempio per la ricerca del tempo ad Amburgo: utilizzare il pulsante della modalità fino a "Seleziona paese". Utilizzare i tasti freccia per selezionare "Germania". Continua con il pulsante della modalità fino alla voce di menu successiva "Popolazione" e seleziona "almeno 500 mila". I filtri sono ora impostati. Ora usa il tasto "Rec" per andare su "Elenco dei luoghi" e usa i tasti freccia per selezionare Amburgo. Tocca Riproduci per le previsioni del tempo. Quindi tieni premuto play per aggiungere Amburgo ai preferiti.

Un esempio di ricerca di prossimità: secondo l'esempio precedente, Amburgo è ancora selezionata. Ora vogliamo chiamare Buxtehude vicino ad Amburgo. Per fare ciò, usa il pulsante della modalità per scendere alla ricerca dell'area. Lì viene annunciato automaticamente: "Creazione con selettore e gioco per posizione: Amburgo". Dopo aver premuto contemporaneamente Selector e brevemente Play, vengono cercati i luoghi della zona. Ce ne sono più di 700. Puoi spostarti tra di essi con i tasti freccia. Appaiono Sankt Georg, Neustadt e così via. Molti posti sono annunciati, anche molto piccoli. Dopo circa 30 colpi appare Neu-Wulmstorf, che è già vicino a Buxtehude. Ecco perché è più facile fare una ricerca in un'altra area proprio qui. Questo viene fatto da Neu-Wulmstorf, poiché questo era l'ultimo posto che ti è stato detto. Appaiono di nuovo circa 700 posti. Ora la decima voce è Buxtehude. È meglio salvare questo posto tra i tuoi preferiti premendo a lungo su play. La selezione della ricerca per area può richiedere alcuni minuti, ma di solito si cercano le posizioni desiderate solo una volta o raramente.

## **5.4.1 Navigazione meteo**

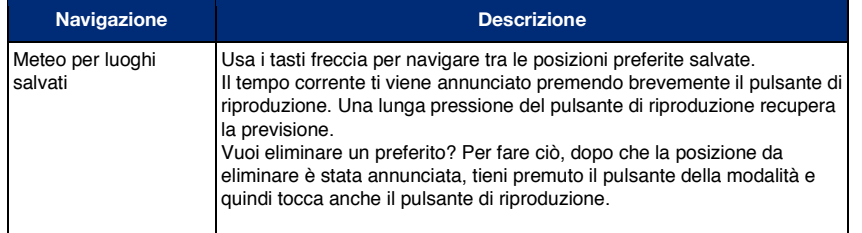

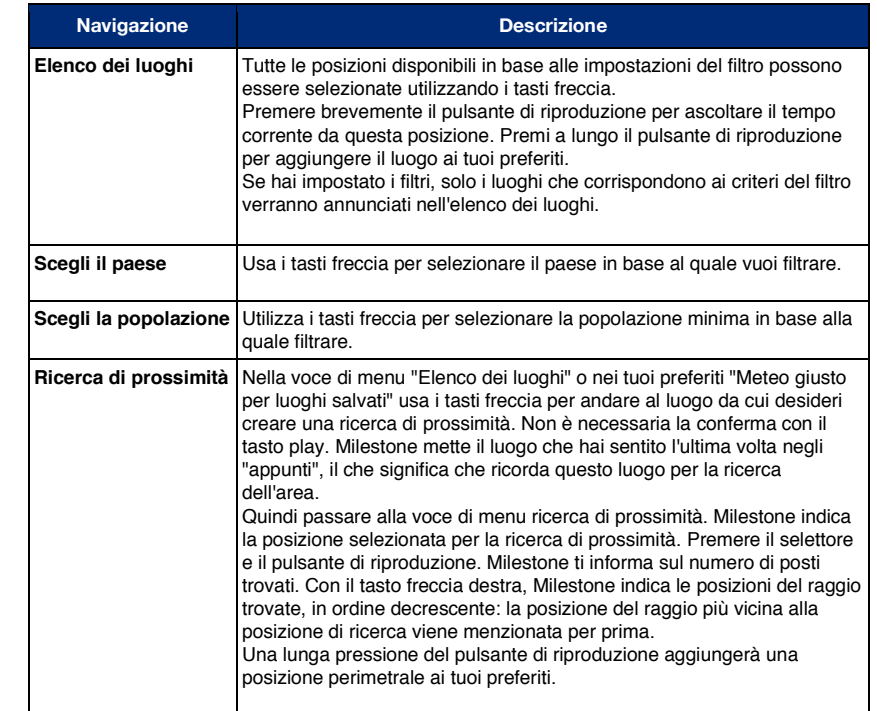

## **5.4.2 Opzioni Pro Meteo**

Infine, alcune opzioni per utenti esperti.

Non solo puoi filtrare le località meteorologiche desiderate utilizzando la tastiera, ma puoi anche inserirle direttamente nel file CONFIG MILESTONE.TXT. La latitudine e la longitudine geografica devono essere inserite dietro ogni località. La cosa migliore da fare è copiare una riga esistente da una posizione che è già stata salvata all'interno del file e inserire i dati rilevanti nella copia. Questa posizione viene quindi annunciata di conseguenza nell'elenco dei preferiti meteo e può essere selezionata. Puoi trovare le coordinate geografiche, ad esempio, su un computer utilizzando Google Maps facendo clic con il pulsante destro del mouse e quindi copiandole negli appunti.

Esempio: vogliamo aggiungere la città di Bordeaux in Francia. Apriamo Google Maps e cerchiamo Bordeaux. Andiamo sulla mappa di Bordeaux e premiamo il tasto destro del mouse. Viene visualizzato un menu a comparsa. Le coordinate sono lì in alto. Cliccaci sopra con il tasto sinistro del mouse. Ora le coordinate sono negli appunti (44.8433, -0.58464). Compaiono molte più cifre decimali, ma sei cifre dovrebbero essere sufficienti per la precisione, poiché l'ultima cifra fa una differenza solo di circa 500 metri. Ora colleghiamo Milestone al computer e apriamo il file CONFIG MILESTONE.TXT. Cerca le voci che iniziano con "weather\_place". Ad esempio, troverai Amburgo da un esempio precedente:

weather\_place "Hamburg" 53.549999 10.000000

Copia questa riga e cambia la località Amburgo in Bordeaux e inserisci gli ultimi due numeri per Bordeaux. Il nome del luogo deve essere tra virgolette. I due numeri sono senza virgolette e senza virgola in mezzo, ma separati da almeno uno spazio:

weather place "Bordeaux" 44.8433 -0.58464

Salva e fatto. A proposito, puoi scegliere liberamente il nome. Le coordinate per le quali viene selezionato il tempo sono decisive. Non preoccuparti di formattare con spazi extra o cose del genere. Il file CONFIG MILESTONE.TXT viene riscritto ogni volta che Milestone viene spento e formattato in modo ottimale.

## **5.5 Bluetooth**

Vorresti un suono ancora migliore? Quindi puoi collegare il tuo Milestone a un altoparlante esterno o alle cuffie tramite Bluetooth. Bluetooth significa che non è più necessaria una connessione via cavo tra Milestone e l'altoparlante.

#### **Connessione a un dispositivo Bluetooth:**

Un dispositivo Bluetooth deve prima essere reso noto a Milestone in modo che sia collegato il dispositivo corretto e non quello del tuo vicino nell'appartamento accanto. Ogni dispositivo Bluetooth nel mondo ha un numero di identificazione univoco. Non è necessario che tu conosca questo numero, ma devi fare in modo che l'altoparlante proponga questo numero una volta e Milestone può cercarlo. Questa è chiamata modalità di associazione o dispositivi di associazione. Al termine, Milestone ricorda il numero di identificazione in modo che il dispositivo possa essere successivamente accessibile direttamente.

Per eseguire l'accoppiamento, vai alla voce di menu "Dispositivo Bluetooth" nella web radio Milestone o nell'applicazione Internet e premi il pulsante freccia sinistra. Milestone cercherà ora i dispositivi Bluetooth accoppiabili per 10 secondi. Assicurati che l'altoparlante esterno o le cuffie siano pronti per l'accoppiamento, in base alla guida per l'utente di quel dispositivo. Questo di solito viene fatto premendo a lungo un pulsante. Alcuni dispositivi Bluetooth emettono un segnale acustico quando sono pronti per essere accoppiati e lampeggiano in un punto, solitamente blu o bianco.

Dopo aver completato la ricerca, Milestone annuncia quanti dispositivi conosce già e se ne è stato aggiunto uno nuovo. Ora puoi usare il tasto freccia destra per annunciare i dispositivi Bluetooth conosciuti. Seleziona il dispositivo Bluetooth desiderato e premi brevemente il pulsante di riproduzione. Milestone si collega all'altoparlante o alle cuffie.

#### **Spegnere/accendere l'altoparlante del tuo Milestone:**

Con l'uscita audio dal dispositivo Bluetooth, potresti voler disattivare l'altoparlante di Milestone durante l'ascolto di audio o libri. Ecco perché puoi disattivare l'audio dell'altoparlante Milestone durante la riproduzione in queste due modalità operative, ovvero audio e libri, utilizzando la combinazione di selettore e modalità. La stessa combinazione di tasti si applica per riattivare l'altoparlante sul Milestone.

#### **Disconnessione della connessione Bluetooth:**

Per annullare la connessione esistente tra il dispositivo Bluetooth e il tuo Milestone, premi brevemente il pulsante Riproduci a livello di menu del dispositivo Bluetooth. Funziona solo se si seleziona nuovamente questo livello di menu.

#### **Eliminazione di un dispositivo Bluetooth dall'elenco:**

Una volta che un dispositivo Bluetooth è stato associato, viene salvato da Milestone e rimane sempre nell'elenco, a meno che tu non voglia eliminarlo attivamente premendo la combinazione di eliminazione (modalità e pulsante di riproduzione).

#### **5.5.1 Primo soccorso per Bluetooth**

Hai problemi ad accoppiare il tuo dispositivo Bluetooth? Abbiamo confezionato per te un kit di pronto soccorso, che puoi utilizzare per correggere tu stesso piccoli difetti.

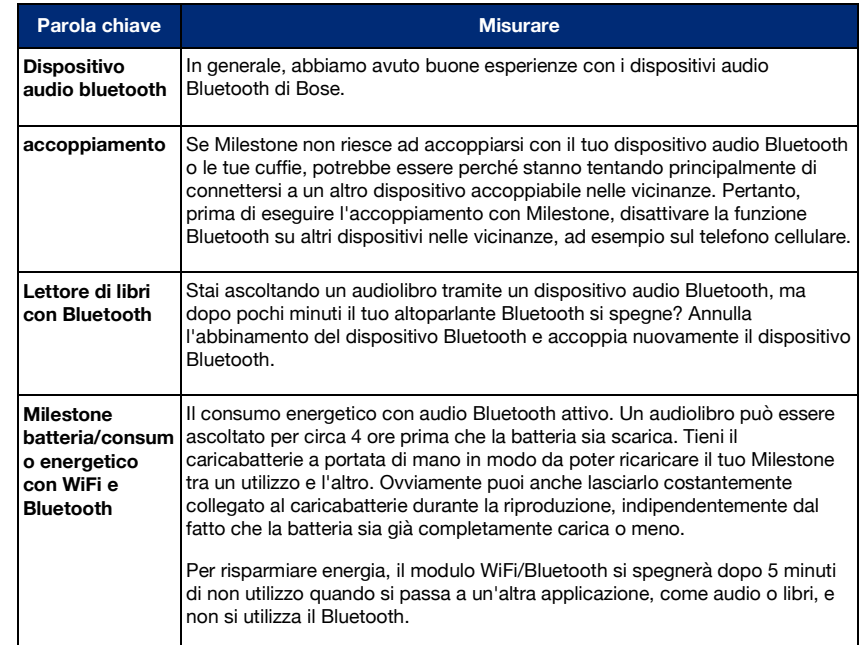

#### **5.5.2 Funzione professionale Bluetooth**

Infine, alcune opzioni per utenti esperti.

Se vuoi rinominare i tuoi dispositivi Bluetooth salvati, puoi farlo nel file CONFIG MILESTONE.TXT nella memoria interna di Milestone. I produttori di altoparlanti e cuffie specificano un nome. Questo a volte è criptico, ad esempio una cuffia si chiama "E7". Potresti preferire il nome "Le nuove cuffie high-end di Gustav". Basta modificare il testo del rispettivo dispositivo tra virgolette. Il testo può essere qualsiasi cosa. Milestone continuerà a essere in grado di identificare in modo univoco il dispositivo utilizzando la stringa di caratteri alla fine della riga. Questo è l'indirizzo Bluetooth del dispositivo. È unico per ogni dispositivo Bluetooth in tutto il mondo. L'indirizzo assegnato non compare due volte.

## **6 Applicazioni aggiuntive**

Questo capitolo descrive le funzioni e l'utilizzo degli extra software disponibili per Milestone. Si noti che le applicazioni "Radio" e "Calendario" descritte di seguito non sono incluse nella versione base.

Se lo desideri, contatta un rivenditore Milestone per aggiornare il tuo dispositivo con le applicazioni Radio e Calendario.

## **6.1 Radio**

L'applicazione "Radio" è una vera e propria radio FM in stereo, con funzioni come la ricerca automatica delle stazioni, il salvataggio delle frequenze, l'inserimento diretto delle frequenze e la registrazione radio.

Nota: collegare gli auricolari per utilizzare la radio, poiché il cavo degli auricolari funge anche da antenna. Questo è il motivo per cui non è possibile ricevere un segnale radio senza che un cavo sia collegato al jack per le cuffie.

## **6.1.1 Utilizzo della radio**

Per attivare la ricerca dei canali, premere per un secondo il tasto freccia sinistra o destra. La ricerca che segue si interrompe automaticamente non appena viene ricevuta la stazione radio successiva. Per modificare la frequenza con incrementi di 0,1 megahertz, tocca brevemente uno dei tasti freccia.

Premere "Play" per ascoltare la stazione radio sulla frequenza impostata. Se premi di nuovo "Riproduci", la riproduzione si interromperà.

Nota: nelle "Impostazioni locali" dell'applicazione "Radio" è possibile scegliere tra riproduzione mono e stereo e impostare la sensibilità di ricerca. Hai anche la possibilità di inviare un segnale radio per ricevere i contenuti archiviati sul tuo Milestone su un altro dispositivo. Per ulteriori informazioni, fare riferimento al capitolo "Audio" all'inizio di questo manuale.

Per ascoltare la radio attraverso l'altoparlante interno del Milestone, tieni premuto "Selector" mentre premi anche il pulsante "Mode". Per tornare alla riproduzione normale, mettere in pausa la riproduzione con "Riproduci". Se premi di nuovo "Play", la riproduzione avviene di nuovo tramite le cuffie.

## **6.1.2 Inserimento manuale della frequenza**

Tenendo premuto "Selettore", utilizzare il pulsante "Freccia sinistra" per scegliere tra le frequenze 80, 90 o 100 megahertz con incrementi di dieci. Con il pulsante "Play" si determina il numero a una cifra da 1 a 9 megahertz e il "pulsante freccia destra" definisce l'intervallo dietro il punto decimale da 0,1 a 0,9 megahertz.

Ad esempio, per inserire la frequenza radio 104,2 MHz, premere prima e tenere premuto il pulsante "Selettore" fino a quando non sono state inserite tutte le cifre della frequenza. Se ora premi due volte il "tasto freccia sinistra", suonerà l'annuncio "Cento virgola zero". Quindi premi "Riproduci" quattro volte per ascoltare il messaggio "Centoquattro virgola zero". Infine, premi due volte il "Tasto freccia destra" e la frequenza desiderata di "Centoquattro punto due" verrà riprodotta non appena rilasci il pulsante "Selettore".

## **6.1.3 Salvataggio e denominazione di una stazione radio**

Se vuoi salvare la frequenza di una stazione radio che stai ascoltando, premi "Play" per 2 secondi. Un bip conferma che il tuo Milestone ha memorizzato la stazione e salvato la frequenza corrente. Ci sono un totale di dodici posizioni di memoria per le stazioni radio. Con "Rec" o "Mode" è possibile passare da una posizione di memoria all'altra. Puoi anche nominare le stazioni radio salvate con il tuo memo vocale. Per fare ciò, usa la stessa combinazione di tasti usata per nominare una cartella. Tieni premuto il pulsante "Rec" e premi anche il pulsante "Mode". Tenere entrambi i pulsanti premuti durante il processo. Milestone ti dirà il numero di slot e dopo un clic potrai registrare il nome della stazione radio. Quando rilasci i pulsanti, la registrazione termina. Ciò è confermato dalla sequenza di toni "alto-basso". La prossima volta che vai nello spazio di archiviazione, sentirai la tua registrazione vocale.

## **6.1.4 Registrare il segnale radio**

Usa la stessa combinazione di tasti per questo come faresti nell'applicazione "Audio" per una registrazione continua. Quindi tieni premuto "Rec" e premi anche "Play". Per interrompere la registrazione, premere nuovamente "Rec". Il segnale radio viene registrato come file MP3 a 128 kbps. Puoi sempre ascoltare le tue registrazioni radiofoniche nell'applicazione "Audio" se apri la cartella "Radio" nella memoria interna.

## **6.1.5 Elenco dei tasti di scelta rapida - radio**

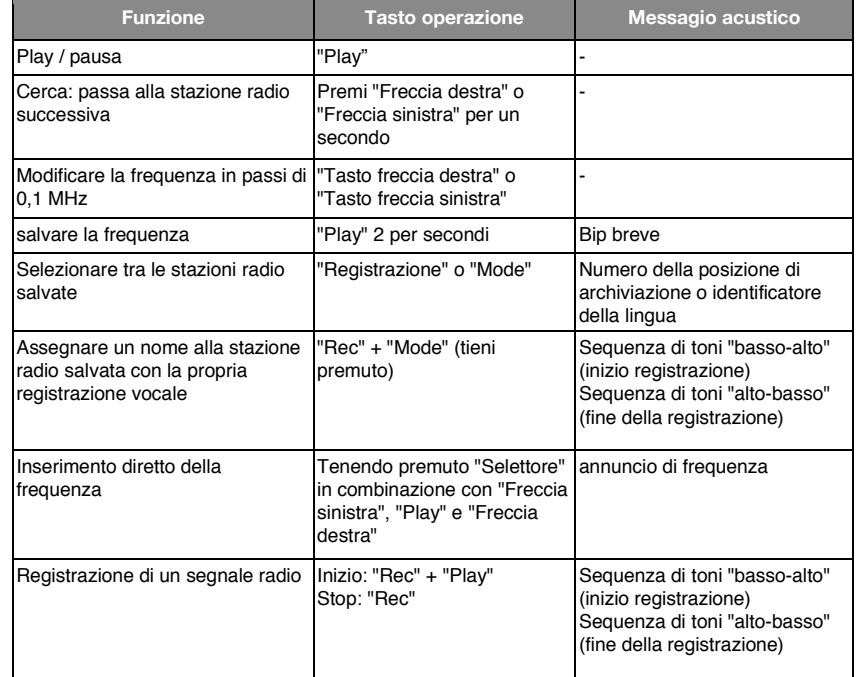

## **6.2 Kalender**

Nell'applicazione AGENDA è possibile inserire i propri appuntamenti e stabilire determinati eventi, che vengono attivati da M312 Ace. Per esempio, si può avere una sveglia mattutina con la musica, pianificare in anticipo la registrazione di un certo programma radio o riprodurre note vocali in un momento specifico.

Quando si selezionerà AGENDA con il tasto "SELETTORE" verrà annunciata la data corrente. È possibile modificare la data usando i tasti freccia.

La struttura di questa applicazione è simile a quella di LIBRI e SVEGLIA. Con il tasto "REC" si sale nella lista e con "MODE" si scende. Si può selezionare il parametro dell'impostazione desiderata con i tasti freccia. Con il tasto "PLAY" è possibile ottenere un riepilogo delle impostazioni e creare un appuntamento. Ci sarà un esempio dell'inserimento di una data di compleanno alla fine di questo capitolo.

## **6.2.1 Richidere data e ora corrente**

Prima di creare un nuovo evento potreste aver bisogno di conoscere la data e l'ora corrente. Premete quindi il tasto "MODE" per circa 2 secondi e dopo verranno annunciati il giorno, la data, l'ora e il calendario settimanale corrente. Per uscire da questa modalità premere il tasto "SELETTORE".

## **6.2.2 creazione e gestione degli appuntamenti**

È possibile utilizzare le seguenti impostazioni e parametri per gestire i propri appuntamenti. Le prime 8 impostazioni vengono utilizzate per l'acquisizione di dati. Le due voci successive determinano i criteri. Con l'ultima impostazione (Alert) è possibile disattivare l'applicazione AGENDA.

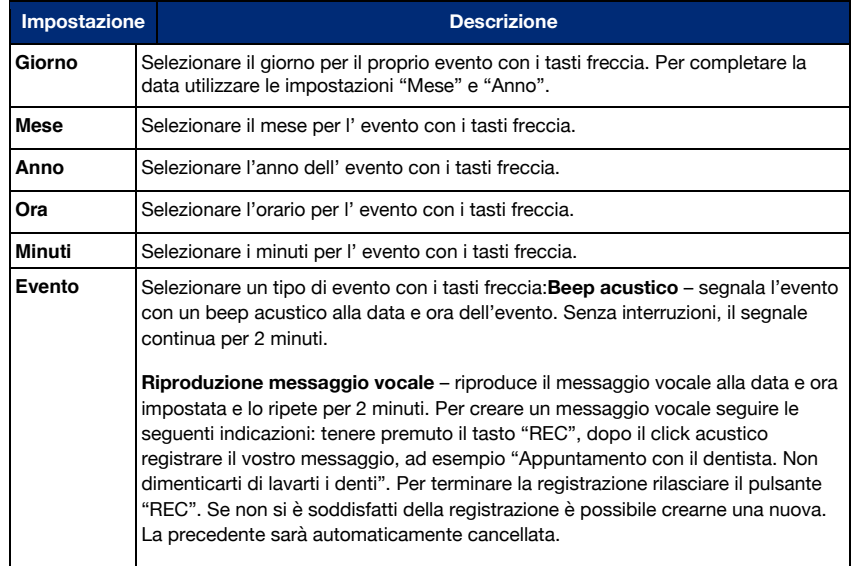

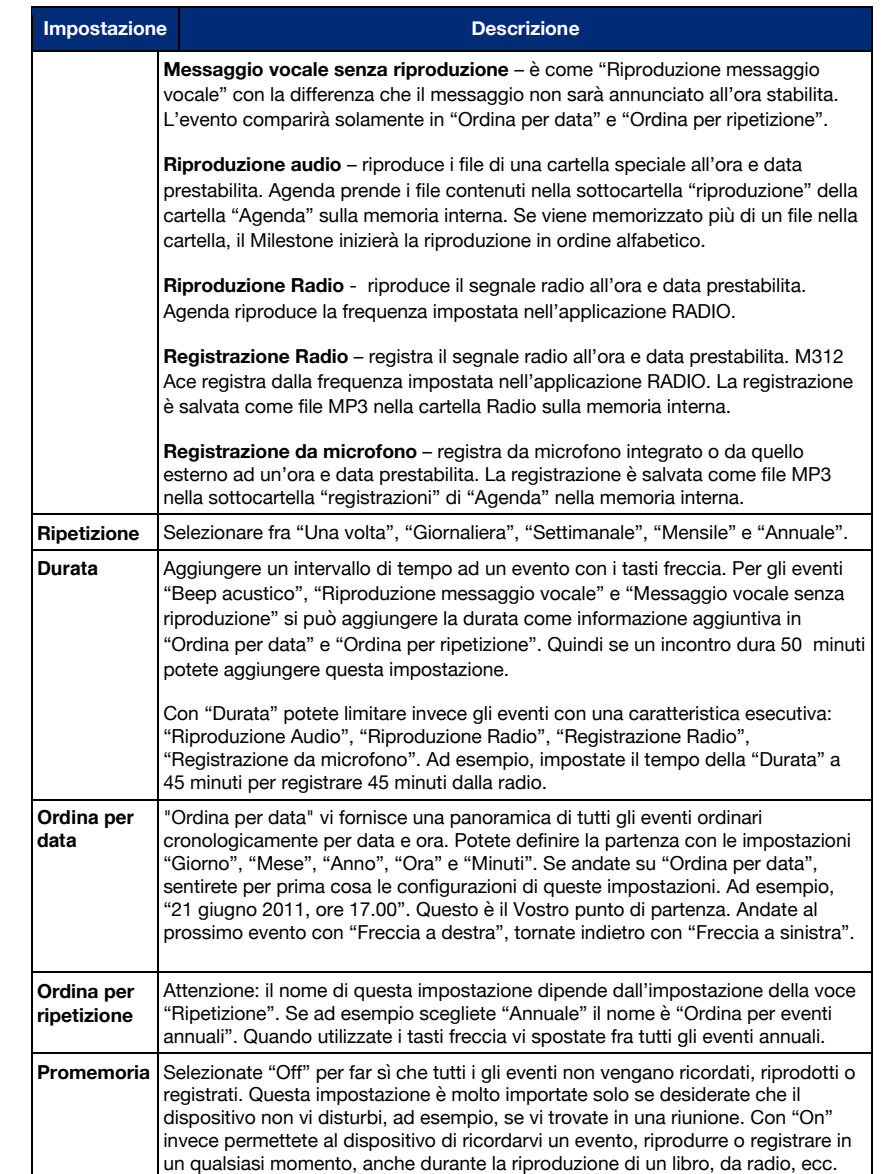

Attenzione: assicuratevi che la data e l'ora del Milestone siano impostate correttamente. Potete impostarle nel menù "Impostazioni di Base". Quando un evento viene ricordato all'ora e alla data

prestabilita, M312 Ace cambia automaticamente l'applicazione. Ad esempio, se l'evento "Registrazione radio" si avvia e siete su AGENDA, Milestone si sposterà dall'applicazione da AGENDA a RADIO. Si ricorda che gli eventi basati su Radio necessitano del software aggiuntivo RADIO; inoltre per creazione di eventi RADIO è necessario connettere gli auricolari, usati come antenna. Se sono presenti più eventi alla stessa data e ora riceverete un promemoria per ogni evento. Anche per gli eventi con riproduzione e registrazione riceverete un promemoria, ma l'evento non sarà eseguito automaticamente. Se il Milestone è connesso al vostro computer tramite cavo USB, l'AGENDA si disattiva.

#### **6.2.3 Fare un'anteprima e creare un evento**

Quando avete regolato le impostazioni del Vostro evento, create un evento premendo il tasto "PLAY" per 1 secondo. Potete sempre salvare, non importa dove siate posizionati in AGENDA, M312 Ace confermerà l'operazione con un messaggio "Evento aggiunto". Per avere una panoramica delle impostazioni prima di creare un evento premete "PLAY".

#### **6.2.4 Cancellare un evento**

Andate in "Ordina per data" o "Ordina per ripetizione" e selezionate l'evento da cancellare. È possibile cancellare durante la riproduzione dell'evento entro i primi 10 secondi. Per cancellare l'evento tenete premuto il tasto "MODE" e poi premere "PLAY". La cancellazione verrà confermata da un suono di cancellazione. Per rimuovere tutti gli eventi dall'AGENDA, connettete il Milestone al computer e cancellate la sottocartella "Events" nella cartella Agenda della memoria interna.

Suggerimento: nelle "Impostazioni Locali" dell'AGENDA è possibile cancellare tutti gli eventi più vecchi di un mese premendo la "Freccia a destra".

#### **6.2.5 Fermare un promemoria**

Quando ad un'ora e data prestabilita parte il promemoria, potete fermarlo con il tasto "PLAY". Potete fermare la registrazione di un evento premendo "REC".

## **6.2.6 Esempio della creazione di un evento**

Creiamo un evento che ci ricordi il compleanno di Mike, il 5 maggio. Per impostare la data iniziate con l'impostazione "Giorno". Utilizzate i tasti freccia per raggiungere il giorno 5 nel mese corrente. Poi premete "MODE" per scendere nella voce "Mese". Selezionare con i tasti freccia il mese corretto, nel nostro caso "Maggio". Siccome è un evento che dura tutto il giorno e tutti i gli anni, mantenere la reimpostazione sulle voci "Anno", "Ora" e "Minuti" e andare alla voce Evento premendo "MODE" più volte. Selezionare il tipo di evento con i tasti freccia, ad esempio "Riproduzione messaggio vocale". Tenere premuto "REC" e registrare il vostro messaggio dopo il segnale acustico. Ad esempio: "Compleanno di Mike". Rilasciare "REC" per terminare la registrazione. Premere "MODE" per scendere all'impostazione "Ripetizione"; dato che si tratta di un compleanno scegliere "Annuale" usando i tasti freccia, così che l'M312 Ace te lo ricorderà ogni anno nello stesso giorno. Controllare se è tutto corretto premendo brevemente "PLAY" per ascoltare il riepilogo di tutto le impostazioni inserite. Se è tutti in ordine salvate l'evento premendo "PLAY" per 1 secondo finché non si sente "Evento aggiunto".

Nota: i promemoria possono essere fermati premendo "PLAY".

## **6.2.7 Presentazione schematica della funzione AGENDA**

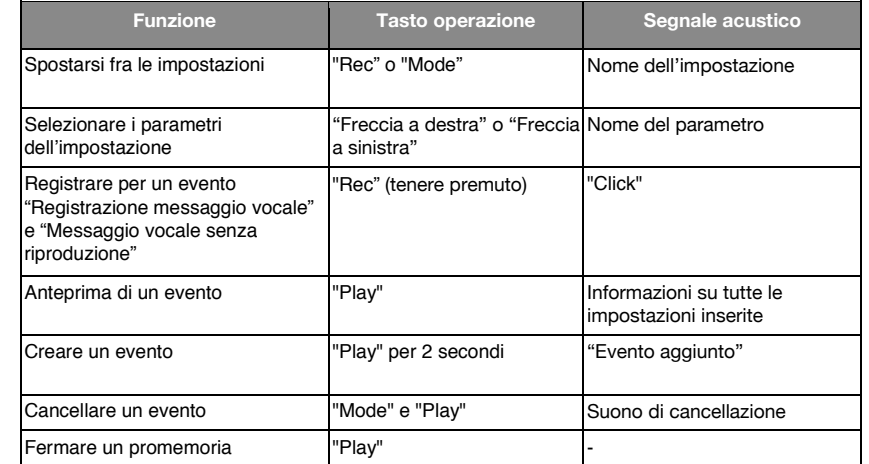

## **7 Informazioni aggiuntive**

## **7.1 Dati tecnici**

- Modello: Milestone 312 Ace Wi-Fi.
- Alimentazione: 5V DC, 500mA, batteria integrata: polimeri di litio, 850mAh.
- Durata della batteria 20 ore (MP3 in cuffia, volume 33%), tempo di ricarica 3 ore.
- Memoria: 11 GB disponibili internamente, scheda SD, SD-HC o MMC esterna fino a 32 GB.
- Capacità di registrazione della memoria interna: circa 420 ore o 17 giorni.
- Bit rate di registrazione del microfono: interno 64 kbps mono, selezionabile esternamente da 128 a 320 kbps stereo.
- Registrazioni audio: frequenza di campionamento 44,1 kHz, risoluzione interna 24 bit, conversione 16 bit.
- Riproduzione audio: da 8 a 320 kbps e VBR (Variable Bit Rate).
- Connessione USB 2.0 ad alta velocità.
- Collegamento cuffie: presa jack standard da 3,5 mm, impedenza da 16 a 32 ohm.
- Connessione line-in per un microfono esterno: presa jack da 3,5 mm.
- Corpo in plastica ABS, dimensioni 85 x 54 x 14 mm, peso 55 grammi.

## **7.2 Suggrimenti**

## **7.2.1 Schede SD**

## **7.2.1.1 Produttori consigliati**

SD cards della SanDisk, Kingston, Transcend and Toshiba, per un utilizzo ottimale del M312 Ace.

## **7.2.1.2 Proteggere il contenuto di una scheda SD**

Se conservate file importanti su una scheda SD o se su di essa avete un archivio che desiderate proteggere, c'è un piccolo interruttore sul lato della scheda SD, che previene la manipolazione dei file all'interno della scheda. M312 Ace riconosce tale blocco e non può cancellare file.

## **7.2.2 Opzioni di configurazione per utenti esperti**

Nella directory principale della memoria interna del Milestone 312 Ace si trova il file "CONFIG MILESTONE.TXT". I valori di questi file possono essere modificati a computer tramite cavo USB per cambiare la configurazione dell'M312 Ace.

In questo file si possono attivare o disattivare applicazioni e funzioni e modificare ulteriori impostazioni. Questo file di configurazione serve quindi per regolare il dispositivo secondo i vostri desideri. Se cancellate questo file, il vostro dispositivo tornerà alle impostazioni di fabbrica e tutte le impostazioni da voi modificate andranno perse (ma non i vostri dati, come messaggi vocali o libri).

## **7.2.3 Protezione del Milestone**

Proteggete il Vostro Milestone da urti, umidità e acqua. La garanzia non copre i danni causati da uso improprio, sovraccarico o l'apertura del dispositivo.

## **7.2.4 Il backup dei dati**

Il backup del vostro Milestone 312 Ace salva i dati sul computer. Non si può mai escludere la possibilità di perdita, difetto o furto di dati, così si è preparati e si può accedere ai vostri documenti importanti. Si raccomanda pertanto di passare i dati della memoria interna sul computer o su una scheda SD, per sicurezza.

Per avviare il backup collegate M312 Ace al vostro computer, come descritto nel paragrafo omonimo del manuale, e copiate tutte le cartelle dall'M312 Ace al computer, per garantire la sicurezza dei dati personali.

## **7.2.5 L'apparecchio non funziona – Risoluzione dei problemi**

Prima di tutto, prendete un bel respiro, rilassatevi e non prendetevela con il povero Milestone. Almeno non prima di aver seguito i punti successivi:

Punto 1:

connettete il vostro Milestone 312 Ace ad una fonte di corrente o al computer e assicuratevi che la batteria si stia caricando. Caricare la batteria per almeno 30 minuti. In seguito premere "PLAY" per mezzo secondo. Se l'M312 Ace non risponde, passate al Punto 2.

Punto 2:

Controllate che la tastiera non sia bloccata. Tenere premuto "MODE" e premere "REC". Rilasciate entrambi i tasti. Se necessario, continuate con questa sequenza di tasti finché non sentirete "Tastiera attiva". Se non sentite nessun messaggio, passate al Punto 3.

## Punto 3:

Per favore tenete premuto tutti i tasti frontali, eccetto il "PLAY". Questa combinazione di tasti riavvia il dispositivo. Se il dispositivo continua a non funzionare, potete provare ad installare il software (firmware), descritto nel paragrafo successivo "Aggiornamento software" o contattare il Vostro distributore.

## **7.3 Manutenzione e assistenza**

## **7.3.1 Informazioni generali**

La manutenzione e l'assistenza è disponibile presso il rivenditore dove si è acquistato il Milestone 312 Ace. Il rivenditore conosce bene l'apparecchio e vi darà informazioni generali sul prodotto o sulle riparazioni. Per maggiori informazioni sui nostri prodotti le trovate sul nostro sito www.bones.ch

## **7.3.2 Aggiornamento software**

Tenete il dispositivo aggiornato, come quando effettuiamo regolari miglioramenti o modifiche. Il nuovo software offre applicazioni aggiuntive, facilita il funzionamento e corregge i bug minori. Se si desidera aggiornare il dispositivo con il software più recente, si prega di richiederlo al proprio rivenditore o eseguire l'aggiornamento via internet, scaricando direttamente il file dalla sezione "Support" della nostra Home Page del sito www.bones.ch.

Vi invitiamo a registravi al nostro elenco clienti per essere contattati da AG BONES automaticamente quando sarà disponibile un nuovo aggiornamento. È sufficiente mandare un breve messaggio informale a info@bones.ch.

Per verificare quale versione del software sia installata sul dispositivo, tenere premuto "MODE" per 2 secondi e poi premere immediatamente per due volte il tasto "Freccia a destra" per andare su "Impostazioni di Base". Qui troverete l'annuncio corrispondente sotto alla penultima voce del menù.

Verificare se sono disponibili nuovi aggiornamenti da scaricare sul sito www.bones.ch, andare su "Support" nella pagina del prodotto "Milestone 312 Ace". In questa pagina troverete sempre l'ultima versione del software.

Se è disponibile un nuovo aggiornamento, scaricatelo e salvatelo sul desktop.

Connettete l'M312 Ace al vostro computer, come spiegato nella sezione 2.3.3 "Connessione USB al computer". Copiate il file nella cartella principale della vostra scheda SD e disconnettete il dispositivo una volta completato il trasferimento. Seguirà la conferma di "Aggiornamento in corso". Se tutto è andato come previsto sentirete "Aggiornamento completato".

## **7.4 Bones Inc.**

La Bones Inc. è un'innovativa azienda di ingegneria Svizzera situata a Feuerthalen, nel cantone di Zurigo. Da oltre 10 anni ci occupiamo della produzione e vendita di lettori audio di alta qualità e di assistenti digitali portatili.

Abbiamo fatto della nostra missione migliorare la qualità della vita delle persone con disabilità visiva e consentire un'interazione senza sforzo e senza compromessi.

I nostri prodotti Milestone sono in grado di fornire la necessaria indipendenza a persone non vedenti per connettersi più velocemente con l'ambiente che li circonda, un'integrazione più conveniente e restare sempre competitivi.

I prodotti della famiglia Milestone permettono di registrare note vocali, riprodurre audiolibri, convertire un testo in audio e di usare diversi formati. Facilitiamo la vita di ogni giorno e miglioriamo la produttività e la qualità della vita delle persone non vedenti.

Al fine di garantire soluzioni mirate al cliente, lavoriamo a stretto contatto con le organizzazioni e con i diretti interessati della comunità.

Richieste, critiche e commenti dei clienti sono i benvenuti, perché così miglioriamo il Milestone 312 Ace costantemente. Il vostro rivenditore ci recapiterà il vostro giudizio.

Visitate il sito internet www.bones.ch per avere maggiori informazioni sui prodotti della famiglia del Milestone o contattate il vostro rivenditore.